#### CONTENTS

Changing Display Parameters . . . . . . . . . . . . . . . . . . . . . . . . . . . . . . . . . . <sup>44</sup>

 $\ldots$  . . . . 44

 $\ldots$  . . . . 46

 $\ldots$  . . . . 47

#### **CONTENTS**

9.5 Hard

9.8 To

**10**

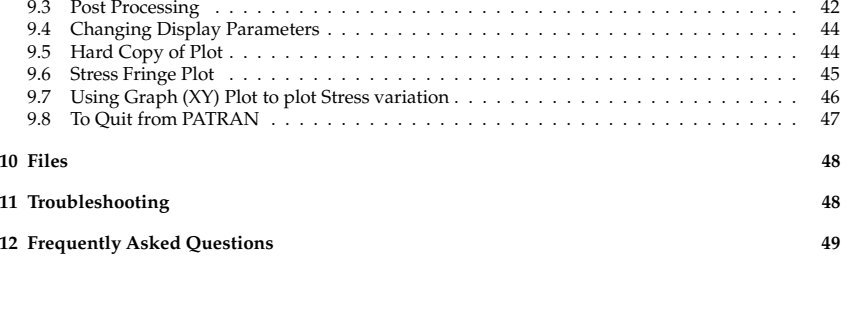

**9 Perform the Analysis <sup>37</sup>** 9.1 Submit <sup>a</sup> ABAQUS Analysis . . . . . . . . . . . . . . . . . . . . . . . . . . . . . . . . . . . 37 9.2 Accessing the ABAQUS Results from PATRAN . . . . . . . . . . . . . . . . . . . . . . . . 40

## PATRAN Beginner's Guide

### Arul M Britto

April 15, 2005

## **Contents**

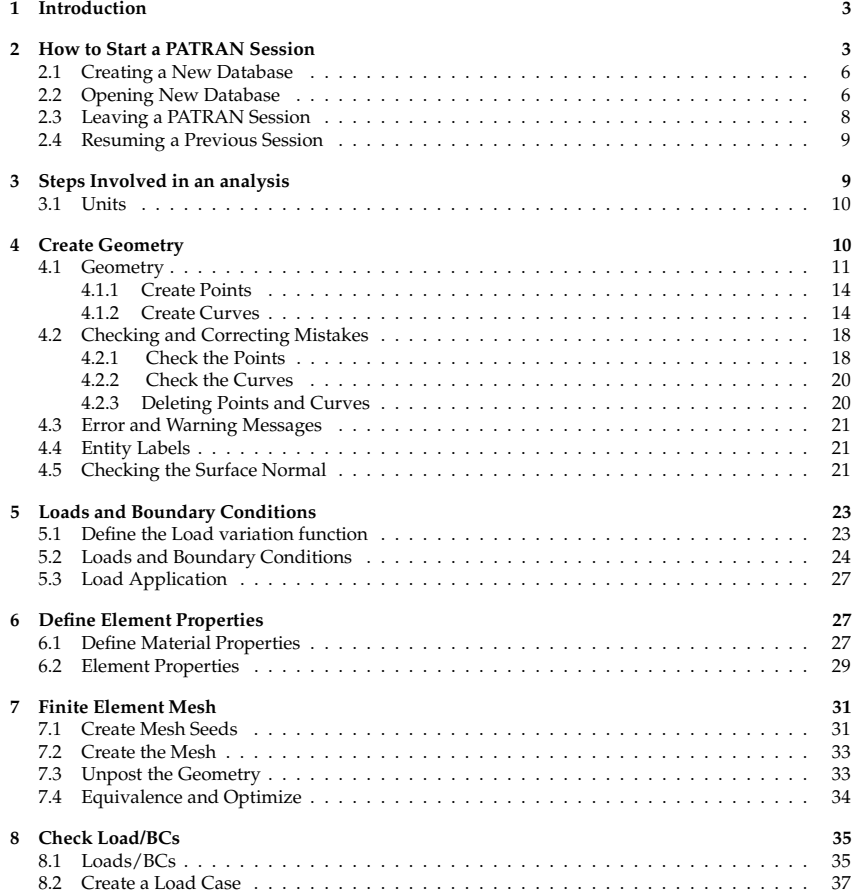

#### 2 HOW TO START A PATRAN SESSION

#### **1 Introduction**

PATRAN is <sup>a</sup> pre and pos<sup>t</sup> processing package for the finite element program ABAQUS. In addition it has the capability of finite element analysis. This manual has been prepared for users who want to use ABAQUS for finite element analysis. It also describes how once the ABAQUS analysis is run one could carry out some pos<sup>t</sup> processing.

This manual tells the user how to run PATRAN in the Teaching system. It also has an example problem on how to set up the data for an ABAQUS analysis using PATRAN. It explains how <sup>a</sup> ABAQUS job can be submitted from within PATRAN and after the successful completion of the job how to use the pos<sup>t</sup> processing facilities.

#### **2 How to Start <sup>a</sup> PATRAN Session**

Find <sup>a</sup> suitable terminal for running PATRAN. These are the X-terminals in the main area of the DPO, the PC-based X-terminals at the East end of the DPO, and the PC-based X-terminals in the EIET Lab (Inglis building).

- 1. Log in using your user ID and password.
- 2. Run <sup>a</sup> window manager (example : **twm&** ). This is recommended. It is useful in the sense that the PATRAN windows can be moved around and scaled. Do not run **start, fvwm or fvwm2**.
- 3. Create a subdirectory and move to it.

Type **mkdir patran** (you need to do this only once.)

Type **cd patran** (you need to do this for each session.)

It is a good idea to re-start PATRAN in the directory in which the database resides. Even though it is possible to start PATRAN in any directory and then change to the directory in which the database is, it is not recommended. The reason is any new files created by PATRAN (example session files) will be placed in the directory from which PATRAN was started.

If you do not know which is your current directory then type **pwd**. This will list the name of the current working directory.

Some useful unix commands :

**ls -l** - will list all the files in the current directory.

**cd** - to return to your HOME directory.

**rm <file-name> -** to delete a file. Replace <file-name> with name of file to be deleted. Example : rm bracket.dat

Here the subdirectory is called patran. All the PATRAN related files will be placed in this directory. When you start <sup>a</sup> session of PATRAN ensure that there is enough unused disk space available within your quota to complete the current exercise. Contact the Computer Operators if you require the quota to be increased.

Alternatively you can work in the **/tmp** directory. However files created in the **/tmp** directory are deleted automatically after 48 hours. Therefore if you require these files please copy them to your home directory within that time. First check whether there is enough free disk space. If the free disk space is less than 10 Mbytes do not use the **/tmp** directory.

Type **bdf /tmp**

Check the amount available under the heading **avail**. This will be in KBytes.

Type **cd /tmp**

Type mkdir <userid>. Here substitute your user-id for <userid>.

Type **cd**  $\langle$ **userid** $>$  to move to this directory.

If you start PATRAN from here then all the files created will be placed in this directory.

#### 2 HOW TO START A PATRAN SESSION

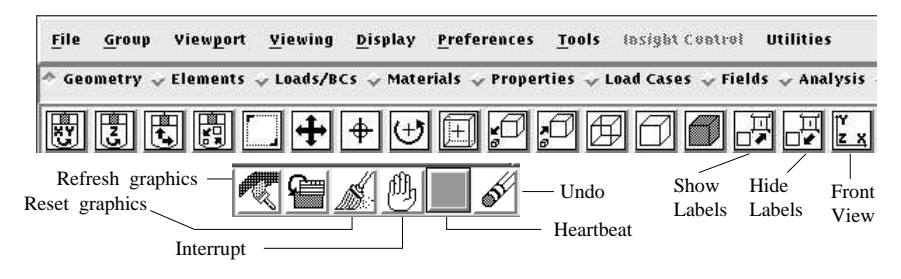

Figure 1: Main Form

4. Type **patran** (Note : must be in lower case)

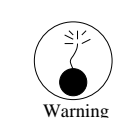

Warning : Do not use the **start** or **fvwm** window manager or any of its derivatives (fvwm2). In the pas<sup>t</sup> some problems have been encountered while running PATRAN with fywm

The MSC/PATRAN **Main form** (**Figure <sup>1</sup>**, also see Appendix A, page 3) should appear across the top of the screen.

- At the top of the main form are
- 1. the pull-down menus, the on-line help, system icon buttons and the heartbeat. Below that are
- 2. the application radio buttons
- 3. the toolbar icons
- 4. the history window area
- 5. the text command line

in that order (See Figure A1, in Appendix A).

The following message should appear in the history window :

*MSC.PATRAN 2004 r2 has obtained <sup>1</sup> concurrent license(s) from FLEXlm ....*

Then all is well. The MSC/PATRAN status indicator is displayed between the "interrupt" and "undo" icons. This is the " heartbeat".

- 1. Green means ready and waiting.
- 2. Blue means busy, but can be interrupted.
- 3. Red means busy but not interruptible. However if you find that PATRAN is taking <sup>a</sup> long time to carry out routine tasks try clicking the Middle Mouse button in the viewport area.

However if you ge<sup>t</sup> <sup>a</sup> message saying that PATRAN could not ge<sup>t</sup> <sup>a</sup> licence then try typing **patran** again. If you still ge<sup>t</sup> the same message please contact the Computer Operators (operators@eng.cam.ac.uk) and they should be able to sort out the problem.

If the licence was obtained successfully then wait for the heartbeat to turn Green. Only the 'File' command along the top row will appear in black. At this point that is the only command that can be selected. The rest of the menus are greyed out.

In the rest of this document the actions to be taken by the user for completing the exercise is denoted by the symbol  $\bullet$ .

.<br>.<br>. Before starting the exercise

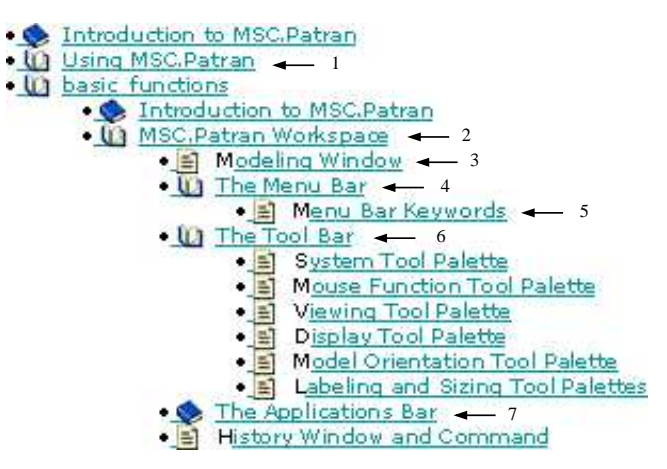

Figure 2: on-line Help Document

- Click on **Help** from the top menu and choose 'Contents and Index...'.<br>This would list the following headers.<br>Also having the MCC Patrice. This would list the following headers.
	- **–** Introduction to MSC.Patran
	- **–** Using MSC.Patran
	- **–** Interfaces
	- **–** Modules
	- **–** PCL

The selections to be made are indicated by numbered arrows in **Figure <sup>2</sup>**,

- Click on the "(Closed) Book" symbol or on the label "Using MSC.Patran". This will open up and Click on the "(Closed) Book" symbol or on the label "Using MSC.Patran". This will open up and display the subheadings. Then click on "MSC.Patran Workspace".<br>Choose 'Modelling Window' from this menu (2 pages). This shows th display the subheadings. Then click on "MSC.Patran Workspace".
- Choose 'Modelling Window' from this menu (2 pages). This shows the Main form and the Graphics viewport. Part of the Main form is shown in Figure 1.<br>Choose 'Menu Bar' and select 'Menu Bar Keywords'. The items in the menu ba Graphics viewport. Part of the Main form is shown in **Figure <sup>1</sup>**.
- Choose 'Menu Bar' and select 'Menu Bar Keywords'. The items in the menu bar controls the Below the Menu Bar is the Applications Bar. Below that is the Tool Bar. First we will consider the parameters of various system tasks. This page explains the keywords in the menu bar.

Tool bar.

- Click on 'Tool Bar' and this should display the various palettes that make up the tool bar. The most frequently used icons are included in the Tool bar.<br>Figure 2 shows the contents page as it appears at this stage. most frequently used icons are included in the Tool bar.
- **Figure <sup>2</sup>** shows the contents page as it appears at this stage.
- Next click on the 'Applications bar'.

Next click on the 'Applications bar'.<br>The essential work in using PATRAI<br>bar'. The essential work in using PATRAN is done by filling in the various forms in the 'Applications bar'.

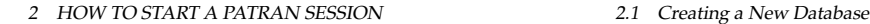

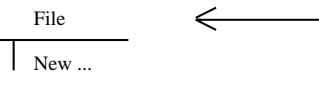

 File should be the only menu selection option that can be selected at this stage. which is shown in black. This is the only Remember, this is the top menu picked.

Figure 3: New database

• Click on 'Entering and Retrieving Data' in the contents page

This will list (a) Forms, Widgets and Buttons (6 pages) (b) Selecting Entities (6 pages).

Click on 'Entering and Retrieving Data' in the contents page<br>This will list (a) Forms, Widgets and Buttons (6 pages) (b) Selecting Entities (6 pages).<br>These sections explain how to fill in the various forms. For the presen pages. At this stage it is not essential reading for completing the exercise given in this handout. However these are for future reference to be read later for becoming proficient with PATRAN.

- The search facility is very useful. Also useful is the context-sensitive help available. When you The search facility is very useful. Also useful is the context-sensitive help available. When you need more explanation on any form with a given setting leave the cursor on the form and then press the F1 key. After a short need more explanation on any form with <sup>a</sup> given setting leave the cursor on the form and then press the F1 key. After <sup>a</sup> short pause this should display the relevant information from the on-line help manual in <sup>a</sup> separate window. Once you have read the information close the help page.
- 

Choose **File** / **Quit** to close the help page.<br>This way one should avoid any problem v This way one should avoid any problem with continued use the F1 key.

#### **2.1 Creating <sup>a</sup> New Database**

• Place the cursor on File and click the *left mouse button*.

 Place the cursor on **File** and click the *left mouse button*. Unless otherwise stated in the rest of this document it will be assumed that the left mouse button is used for selecting menu options and items. The right mouse button is used for deselecting items; i.e. if you make <sup>a</sup> mistake in selecting an item.

• Choose from the menu the option New... (see Figure 3).

 Choose from the menu the option **New...** (see **Figure <sup>3</sup>**). This will bring up <sup>a</sup> form which is shown in **Figure <sup>4</sup>**. In this handout **form** in general means <sup>a</sup> **Dialogue box**.

#### **2.2 Opening New Database**

Click on the label marked 'Change Template ...'.<br>This will open a new form (**Figure 5**).<br>To use ABAOUS then click on 'abacus db' from

This will open <sup>a</sup> new form (**Figure <sup>5</sup>**).

- To use ABAQUS then click on 'abaqus.db' from the list of available template files to select it.
- Click on the OK button. Click on the OK button.<br>This will close that form<br>Click on the box marked.

This will close that form.

- Click on the box marked 'New Database Name' and type **bracket** This is the name chosen for the current example.

The following messages should appear in the History window:

- 1. Copying /export/../patran2004r2/abaqus.db to bracket.db.
- 2. Template Copy complete.
- 3. Database version 3.3 created by Version 2004 r2 successfully opened.

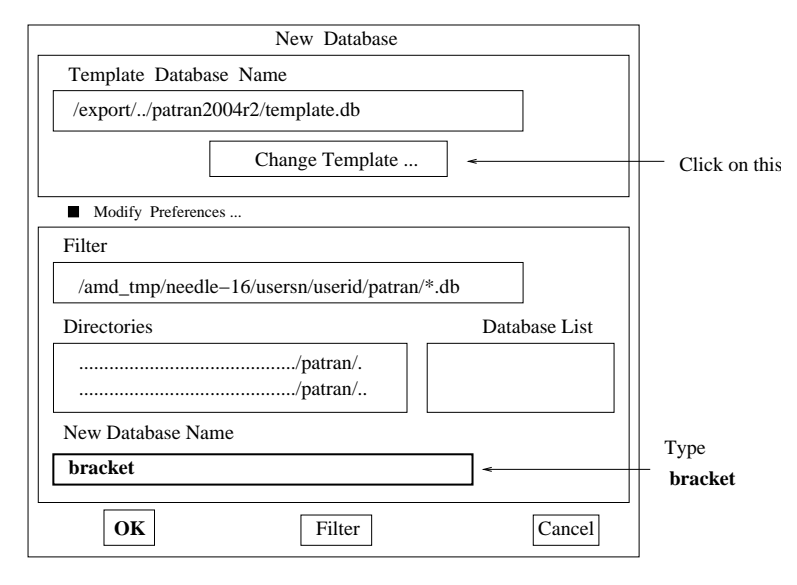

Figure 4: New database

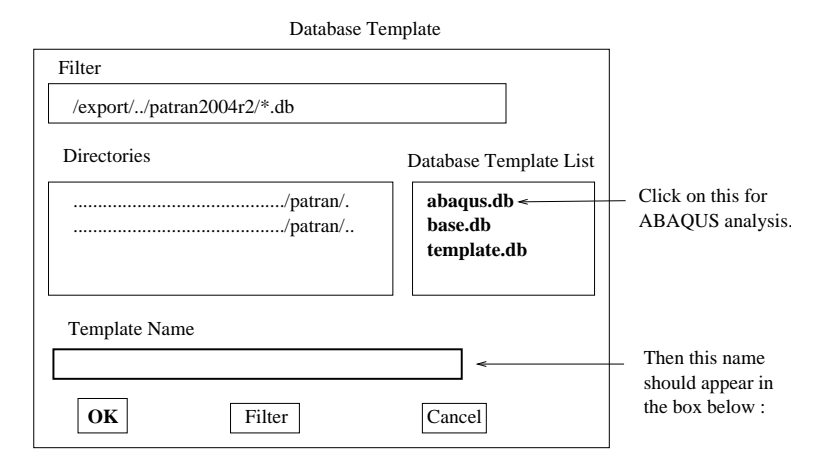

Figure 5: Change template

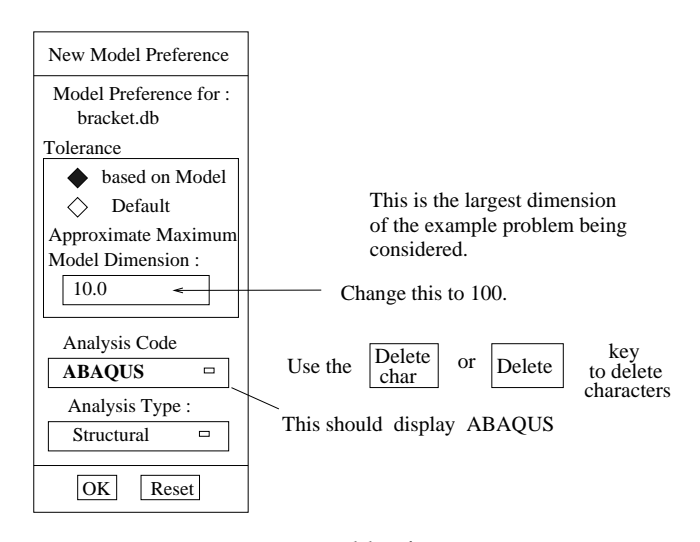

Figure 6: Model Preference

4. Creating journal file bracket.db.jou at  $<$  date  $><$  time  $>$ .

Note that ".db" is automatically appended to the name. This denotes "database". An empty viewpor<sup>t</sup> should appear with <sup>a</sup> black background. The axes will be displayed. The cross hair symbol represents the origin. The name of the database is displayed at the top of the viewport.

Appendix <sup>A</sup> contains <sup>a</sup> brief review of the notations used in PATRAN. It also explains the purpose of the five icons (repaint, window layering, cleanup, abort and undo) displayed at the top right hand corner.

When a new database is opened, the following form appears (see **Figure <sup>6</sup>**).

• Click on the box marked 'Model Dimension' and change the 10 to 100.

Click on the box marked 'Model Dimension' and change the 10 to 100.<br>For the current example problem this is the **largest dimension**. The Tolerance parameter which<br>is used later is calculated based on this value. Therefore For the current example problem this is the **largest dimension**. The Tolerance parameter which imately. Getting this wrong can create <sup>a</sup> few problems later. The tolerance is taken as 0.0005 of the largest dimension, so it will 0.05 for the current example. More on tolerance later.

• Click on the OK button. This will close that form.

Click on the OK button. This will close that form.<br>n general when entering/editing data in boxes in<br>cate to the program that you wish to do so. In the r In general when entering/editing data in boxes in <sup>a</sup> form you need to click on the box **first** to indicate to the program that you wish to do so. In the rest of this document when reference is made to entering data in <sup>a</sup> box it will be assumed that you have to click on that box first even though this may not be explicitly stated. Where there are exceptions to this rule it will be pointed out.

The next step is to create the geometry.

#### **2.3 Leaving <sup>a</sup> PATRAN Session**

You can quit the current session at any time you wish. Make sure that the heartbeat is Green.

- Then Click on the **Quit** button.

need to save before quitting.

2.4 Resuming a Previous Session

However if for some reason you want to save <sup>a</sup> copy of the database (for example to use it as <sup>a</sup> template) then

• Click on the File button Choose the Save a copy... option. Set the toggle to save a copy of the Click on the **File** button Choose the **Save a copy...** option. Set the toggle to save a copy of the journal file : \*.db.jou (here \* represents the name of the database). Always save a copy of the journal file : \*.db.jou (h journal file. Enter an appropriate name for the saved database.

• Then wait for the Green light and choose the **Ouit** option.

Then wait for the Green light and choose the **Quit** option.<br>Another situation where you may want to save a copy of<br>Its of the current analysis before making some changes (f Another situation where you may want to save <sup>a</sup> copy of the databse is if you want to save the results of the current analysis before making some changes (for example using <sup>a</sup> different element type) and re-running the analysis and comparing the two sets of results. Then it will be <sup>a</sup> good idea to work on <sup>a</sup> copy of the original database.

However you have to have enough spare disk space (quota) to be able to save <sup>a</sup> second copy of the database.

First time users can skip the next section (section 2.3). It explains how to open an existing database to continue <sup>a</sup> previous session.

#### **2.4 Resuming <sup>a</sup> Previous PATRAN Session**

- Change to the directory where the the PATRAN database are present by typing 'cd patran'.<br>Choose **Open...** instead of **New...** from the File menu.
- Choose Open... instead of New... from the File menu.
- **Choose Open...** instead of **New...** from the **File** menu.<br>Select the appropriate **db** file from the list of 'available<br>That file name should appear in the boy marked 'Evist Select the appropriate **db** file from the list of 'available files', by clicking on it.<br>That file name should appear in the box marked 'Existing Database Name'.<br>Then click on the 'OK' button to choose that file. That file name should appear in the box marked 'Existing Database Name'.
- Then click on the 'OK' button to choose that file.

Then click on the 'OK' button to choose that file.<br>t is recommended that you use separate database:<br>f you want to look at a different PATRAN data It is recommended that you use separate databases for each new analysis.

If you want to look at <sup>a</sup> different PATRAN databsse then use **File / Close** to close the current database and then open the other database.

### **3 Steps Involved in an analysis**

The following is the order adopted for the various steps required for the current example.

- 1. Decide on what units to use
- 2. Create Geometry
- 3. Specify Boundary Conditions and Loading on the Geometry
- 4. Specify Material properties
- 5. Assign material properties to geometry
- 6. Create finite element mesh
- 7. Create a loadcase
- 8. Carry out the analysis
- 9. Read results
- 10. Post processing of the results

But one does not have to strictly adhere to this sequence. PATRAN provides flexibility. The user can choose the sequence best suited for the problem in hand.

For example it is better to assign the material properties to the geometry rather than the finite element mesh. This way if you decide to change the mesh you don't have to re-assign the material properties.

Similarly where necessary the specification of the boundary conditions or loading can be delayed until after the mesh has been generated. In general boundary conditions and loading are specified in the geometry.

The finite element mesh can be created immediately after the geometry has been created. But there are good reasons to delay it.

#### **3.1 Units**

There is no default set of units assumed with ABAQUS. It is the user's responsibilty to choose an appropriate set of units and enter all values using the correct units. For example the <sup>x</sup> co-ordinate of <sup>a</sup> point is 20 mm. If you are using m for Length the value to be entered is **0.02**. However if you are using  $m$  for Length then you need to enter 20. The same applies to all numbers being entered which have units associated with it.

From the PATRAN program's point of view units doesn't mean anything (all numerical entries are just numbers). It means that all numerical input are treated as just numbers by PATRAN. For structural problem the user should decide on the units for Length and Force. For time dependent problems the unit for Time also has to be chosen. Example :

Length -  $m$  (metres) Force -  $N$  (Newtons) Time -  $Sec$  (seconds)

Then all dependent parameters must be specified in <sup>a</sup> consistent set of units. For example stiffness should be specified in  $N/m^2$ 

For the example given here the SI(mm) units are used.

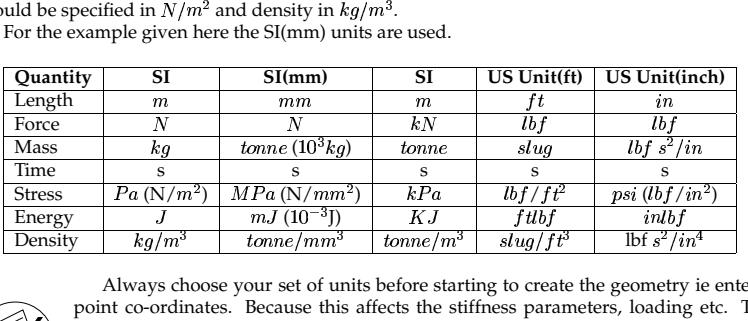

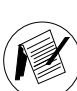

**Note**

Always choose your set of units before starting to create the geometry ie entering the point co-ordinates. Because this affects the stiffness parameters, loading etc. This will avoid unnecessary scaling of the results later.

#### **4 Create Geometry**

The model is <sup>a</sup> simple <sup>L</sup> bracket which is fixed along one side (vertical) in both <sup>x</sup> and y directions. Part of the other side (horizontal) is subjected to <sup>a</sup> triangular distribution which varies from 100  $N/mm^2$ 

which varies from 100  $N/mm^2$  to 0 at the tip (Figure 7). This is an elastic analysis and<br>tains a single load step. The analysis consists of a single increment. The **SI(mm)** units have been<br>sen for the present example.<br>The contains a single load step. The analysis consists of <sup>a</sup> single increment. The **SI(mm)** units have been chosen for the presen<sup>t</sup> example.

anlysed as <sup>a</sup> **Plane Stress** problem.

Points, Curves and Surfaces and Solids (for 3D) form the Geometric Entity. The Nodes and Elements of the FE mesh form the FE Entities.

The bracket is to be divided into 3 surfaces. There are <sup>a</sup> number of ways to create <sup>a</sup> surface with straight edges.

4.1 Geometry

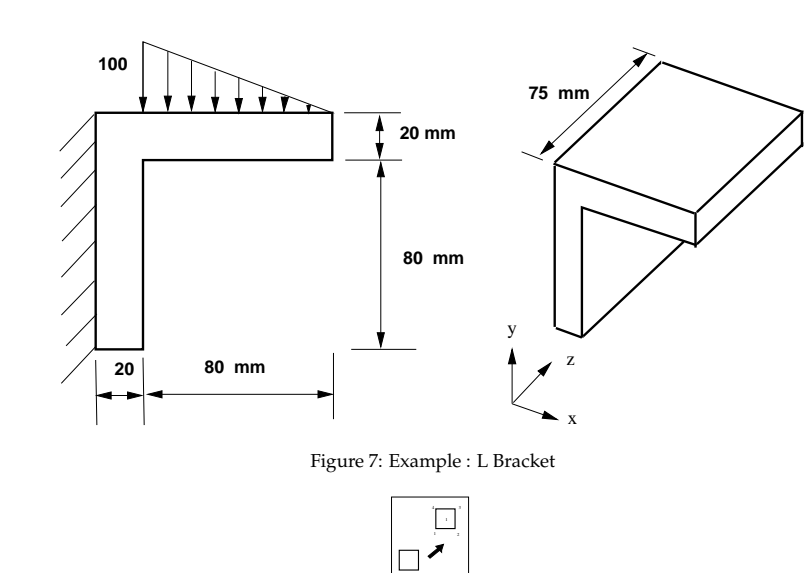

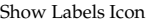

- 1. Create the 4 points and specify these as vertices and create <sup>a</sup> surface **(Figure 8a)**.
- 2. Create the 4 edges of the surface using the above <sup>4</sup> points. Then use the <sup>4</sup> edges to create the surface. This is the most tedious way to create <sup>a</sup> surface. But this is the only way to create <sup>a</sup> surface if all 4 of its edges are curved **(Figure 8b)**.
- 3. Create opposite edges of the surface and use these to create <sup>a</sup> surface. The <sup>2</sup> curves are joined using straight lines in creating the surface **(Figure 8c)**.
- 4. Create one curve (say) between points <sup>1</sup> and <sup>2</sup> and then extruded it in the Y direction to create the surface **(Figure 8d)**.
- 5. Use a single step to directly create the surface (XYZ Method). Here point <sup>1</sup> is chosen as one end of the diagonal and then by specifying the diagonal vector the rectangle is created **(Figure 8e)**.

Some of these methods of creating surfaces will be illustrated later.

#### **4.1 Geometry**

- Click on the **Show labels** icon from the Tool bar. This will display the point, curve numbers as they are created later.<br>Click on the  $\Diamond$  **Geometry** radio button. they are created later.
- Click on the  $\diamond$  Geometry radio button.

Click on the  $\diamond$  **Geometry** radio button.<br>This will open the geometry form and dis<br>forms indicated by the  $\diamond$  symbol can be o This will open the geometry form and display it on the right hand side of the screen. Only one of the forms indicated by the  $\diamond$  symbol can be open at any given time. Clicking on the label of the form which is currently open closes it. If you click on the label of another form the currently selected form is closed and the new form is opened.

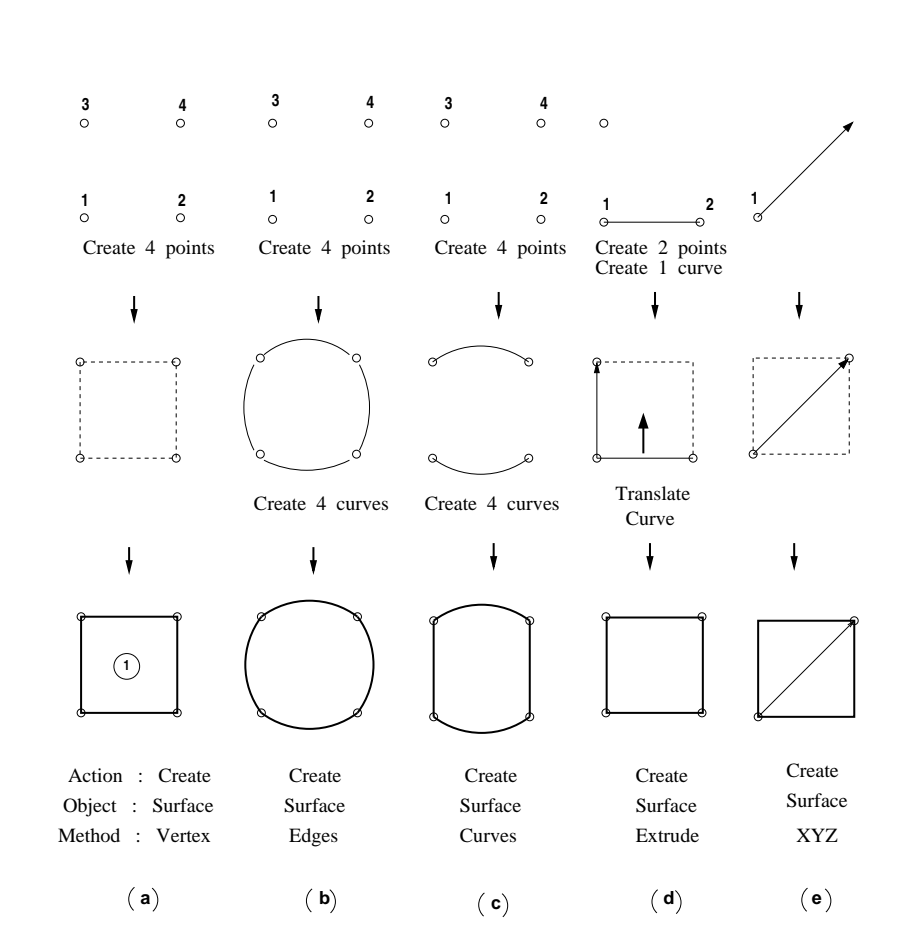

Figure 8: Different Ways of creating <sup>a</sup> surface

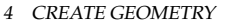

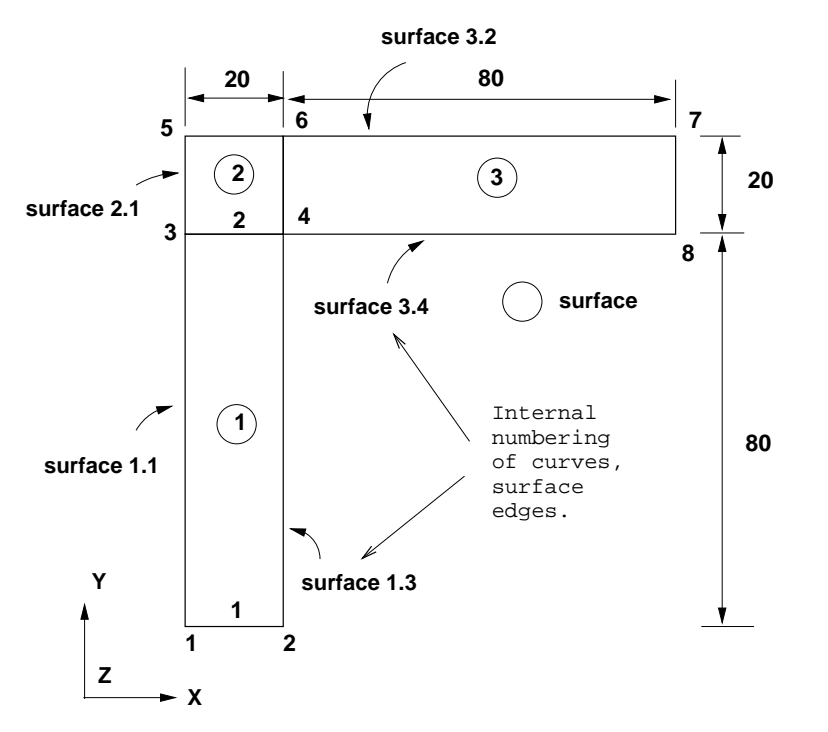

Figure 9: <sup>L</sup> Bracket : The Surfaces

The **Figure <sup>9</sup>** shows the bracket divided into three surfaces. It is created using eight points and two curves.

The geometry form is shown in **Figure <sup>10</sup>**. You will also notice <sup>a</sup> column of icons with the heading 'Pick' displayed alongside the form. This is known as the **Select Menu**.

If you move the cursor from icon to icon in the select menu, text explaining each icon will pop up. This is useful when picking entities. You choose an appropriate icon from this menu when needed.

The default icon is the first one (shown in reverse video ie highlighted). This icon means that the coordinates of the points are directly entered. More on this later.

#### **4.1.1 Create Points**

The default setting of this form is for specifying directly the XYZ coordinates for the points. Notice the 2 boxes labelled 'Point ID List' and 'Point Coordinates List'. The first point is to be placed at the origin.

• Click on the Apply button to create the first point at the origin  $([0, 0, 0])$ . Click on the **Apply** button to create the first point at the origin ( $[0, 0, 0]$ ).<br>The point number is automatically incremented for the next point.<br>Click on the *Point Coordinates List'* and enter the coordinates 2000 ar

The point number is automatically incremented for the next point.

• Click on the 'Point Coordinates List' and enter the coordinates 2000 and click on the APPLY Click on the 'Point Coordinates List' and enter the coordinates <sup>20</sup> <sup>0</sup> <sup>0</sup> and click on the **APPLY** If you make any mistakes click on the 'undo' icon next the MSC label (top right hand corner, last button. Note that the co-ordinates are enclosed by square brackets ( [ ] ).

icon). This will undo the last command. In general, you can only undo the last command.

At this stage you could enter the co-ordinates [ 0 80 0 ] for the 3rd point and finally [ 20 80 0 ] for the 4th point co-ordinates, in order to create the first surface. However instead of that let us use <sup>a</sup> different method to create the surface.

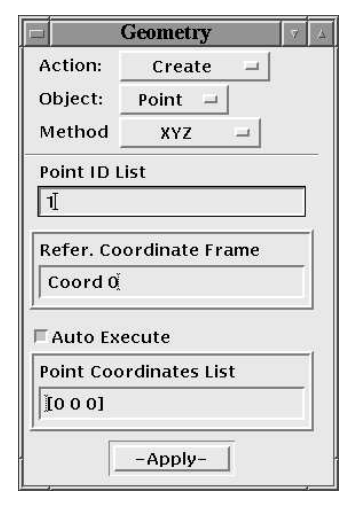

Figure 10: Geometry Form

#### **4.1.2 Create Curves**

- Change the 'Object' to 'Curve'. This is done by pressing the left mouse button over 'Point' and Change the 'Object' to 'Curve'. This is done by pressing the left mouse button over 'Point' and choosing 'Curve' by moving the mouse (while holding down the left mouse button) to that menu option and releasing the mouse bu choosing 'Curve' by moving the mouse (while holding down the left mouse button) to that menu option and releasing the mouse button.
- Now check that the 'Method' is set to 'Point'. The form should be as shown in Figure 11:

 Now check that the 'Method' is set to 'Point'. The form should be as shown in **Figure <sup>11</sup>**: Notice the cursor (indicated by I) at the box marked ' Starting Point List'. The bottom <sup>2</sup> boxes where PATRAN expects data to be entered both deal with **Points**. Whichever point is selected would be automatically placed in the first box marked 'Starting Point List'.

· Click on Point 1.

Click on **Point 1**.<br>PATRAN now anticipates that the nex<br>on the box marked 'Ending Point List' PATRAN now anticipates that the next selection will be the 'Ending Point'. So without clicking

• click on the Point 2.

 click on the **Point <sup>2</sup>**. Now this label should appear in the 2nd box and without having to click on APPLY (because AutoExcecute is SET) the 1st Curve will be created and displayed. The curve and its label will be in Yellow.

 The entity selection (Selecting Point 2) for the last box acts as <sup>a</sup> trigger and executes the above command.

First time users might find this <sup>a</sup> little disconcerting. The 'Auto Execute' button can be de-activated by clicking on it. Then you need to click on APPLY to complete the action.

The next step is to create the **Curve <sup>2</sup>** by translating **Curve <sup>1</sup>**.

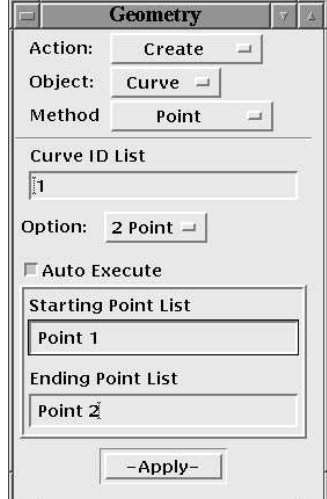

Figure 11: Constructing lines

- Choose the Action : 'Transform' instead of 'Create'. Choose the Action : 'Transform' instead of 'Create'.<br>Notice that the Curve ID List is displaying 2 in read.<br>Change the 'Object' to 'Curve' and the 'Method' to Notice that the Curve ID List is displaying <sup>2</sup> in readiness for the next curve.
- Change the 'Object' to 'Curve' and the 'Method' to 'Translate'.

 $\bullet$  Change the 'Object' to 'Curve' and the 'Method' to 'Translate'.<br>The form is as shown in **Figure 12** :<br>The curve 2 is created by translating curve 1 in the y direction by 80 mms. The form is as shown in **Figure <sup>12</sup>** :

• This is done by changing the 'Translation Vector' to  $< 0.800$ .

This is done by changing the 'Translation Vector' to  $<$  0 80 0 >.<br>Here DO NOT press the RETURN key after entering the 'Transl<br>complete. Otherwise a Window will appear with an error me Here DO NOT press the RETURN key after entering the 'Translation Vector' because the form is not complete. Otherwise <sup>a</sup> Window will appear with an error message. If it does click on OK to acknowledge it in order to proceed.

Pressing the RETURN key in any of the boxes where the data are typed has the same effect as executing the current task i.e. clicking on the APPLY button.

Therefore as a rule when typing in data refrain from pressing the RETURN key even if it is the last box or entry which would complete the data input to that form.

This might lead to the tendency of pressing the RETURN key automatically whenever typing in data in <sup>a</sup> box even when the form is not complete.

Leave the repea<sup>t</sup> count at 1, because we only require <sup>1</sup> curve to be created.

Click on the box marked 'Curve List' and then click on Curve 1. The Curve 2 will be displayed without having to click on 'APPLY', if 'Auto Execute' is ON.<br>The next step is to create the surface using these 2 curves. without having to click on 'APPLY', if 'Auto Execute' is ON.

The next step is to create the surface using these <sup>2</sup> curves.

Change the 'Action' to 'Create'. Change the 'Object' to 'Surface' and the 'Method' to 'Curve'.<br>The form should be as shown in **Figure 13**: The form should be as shown in **Figure <sup>13</sup>**:

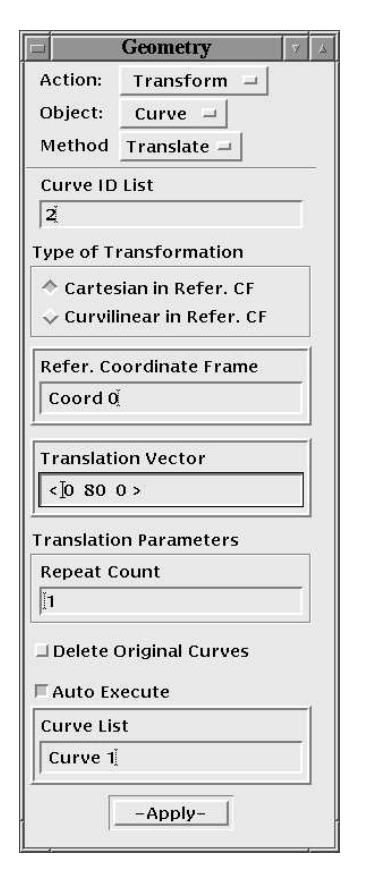

Figure 12: Translate Curve

|                          | <b>Geometry</b>                    |
|--------------------------|------------------------------------|
| Action:                  | Create<br>$\overline{\phantom{0}}$ |
| Object:                  | Surface $-$                        |
| Method                   | Curve<br>$\overline{\phantom{a}}$  |
| Surface ID List          |                                    |
| $ \mathbf{1}\rangle$     |                                    |
| Option:                  | 2 Curve $-$                        |
|                          | Parameterization Method            |
|                          | $\vee$ Chord Length                |
| ↑ Uniform                |                                    |
| $\Box$ Manifold          |                                    |
|                          | Manifold Surface                   |
| $\overline{\phantom{a}}$ |                                    |
| $^-$ Auto Execute        |                                    |
|                          | <b>Starting Curve List</b>         |
| Curve 1                  |                                    |
|                          | <b>Ending Curve List</b>           |
|                          | Curve 2                            |

Figure 13: Constructing <sup>a</sup> Surface from Curves

• Click on Curve 1.

 Click on **Curve <sup>1</sup>**. PATRAN now anticipates that the next selection will be the Ending Curve. So without clicking on the box marked 'Ending Curve <sup>2</sup> List'

· click on the Curve 2.

 click on the **Curve <sup>2</sup>**. Now this label should appear in the 2nd box. At this point without having to click on APPLY (because AutoExcecute is SET) the 1st Surface will be created and displayed. The surface will be drawn in <sup>a</sup> Green outline and its label will also be in Green.

Of course the conventional method of clicking on the boxes before making the selection still works. Sometimes when mistakes are made use the 'Undo' icon and then follow the conventional method.

The next task is to create the second surface in <sup>a</sup> single step using the 'Extrude Method'.

- Leave the 'Action' at 'Create' and the 'Object' at 'Surface'. Change the 'Method' to 'Extrude'. The form should be as shown in **Figure 14**:<br>Change the 'Translation Vector' to  $\lt 0$  20 0 >. form should be as shown in **Figure <sup>14</sup>**:
- Change the 'Translation Vector' to  $< 0.200$   $>$ .
- Change the 'Translation Vector' to  $<$  0 20 0 >.<br>Click in the box marked 'Curve List' and click<br>surface in Green and display its number (Surf - Click in the box marked 'Curve List' and click on the 'Curve 2'. This should create and draw the surface in Green and display its number (Surface 2).

The next task is to create the third surface in <sup>a</sup> single step.

Leave the 'Action' at 'Create' and the 'Object' at 'Surface'. Change the 'Method' to 'XYZ'. The form should be as shown in **Figure 15**: form should be as shown in **Figure <sup>15</sup>**:

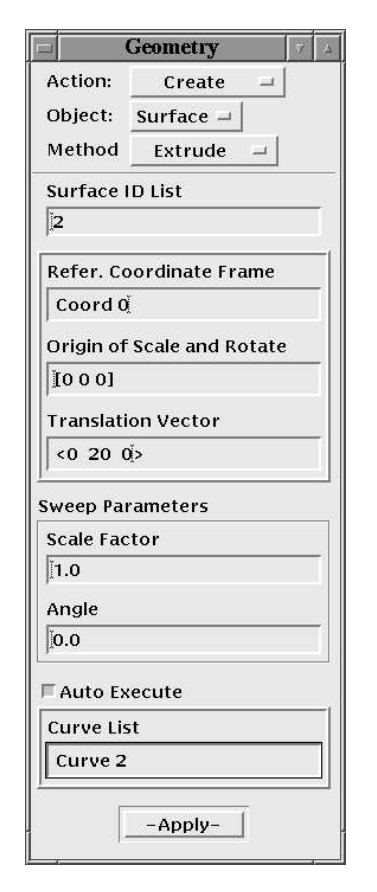

Figure 14: Constructing <sup>a</sup> Surface Using the Extrude Method

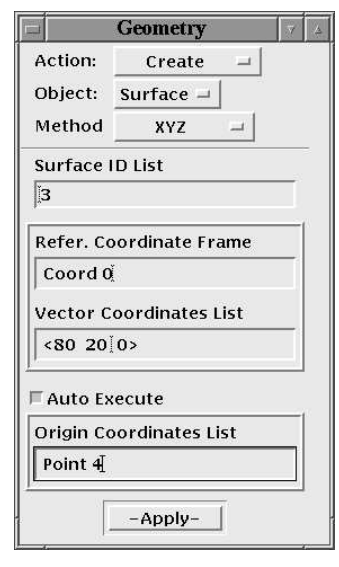

Figure 15: Creating surface - XYZ method

- Click on the second box (marked 'Vector Coordinates List') and then change it to  $< 80200 >$ Click on the second box (marked 'Vector Coordinates List') and then change it to  $< 80\,20\,0$  .<br>Leave the repeat count at 1, because only 1 surface is to be created.<br>Click in the box marked 'Origin Coordinates List' and Leave the repea<sup>t</sup> count at 1, because only <sup>1</sup> surface is to be created.
- Click in the box marked 'Origin Coordinates List' and then click on 'Point 4'. Click in the box marked 'Origin Coordinates List' and then click on 'Point 4'.<br>This should draw the surface in Green and display its number (Surface 3).<br>Which gaint you should have the 8 Britist and 3 surfaces on the surge

This should draw the surface in Green and display its number (Surface 3 ).

At this point you should have the 8 Points and 3 surfaces on the screen. However if you had made mistakes you will find that you have more than 8 Points and/or 3 surfaces; do not panic. The next section explains how mistakes can be detected and corrected. If there are no mistakes then skip to section 4.3.

#### **4.2 Checking and Correcting Mistakes**

If you think that you have made no mistakes then skip the rest of this section (goto section 4.3). Sometimes the mistakes made may be too many to be able to rectify it. Then it will be quicker to delete everything and make <sup>a</sup> fresh start. For this

• Change the 'Action' to 'Delete' and the 'Object' to 'Any'.

 Change the 'Action' to 'Delete' and the 'Object' to 'Any'. Make sure that the 'Autoexceute' option is UNSET (In case you want to change your mind). This is <sup>a</sup> drastic step. With <sup>a</sup> single action you are going to delete all Geometric entities (Points, Curves, Surfaces). This warning is mainly for future reference whence dealing with <sup>a</sup> more complex/detailed situation. There is no going back. Here it is not that critical (if you make the wrong choice)

- Draw <sup>a</sup> box around all the entities in the viewport.

It should all change colour to light red.

 $\bullet$  Click on APPLY.

Click on APPLY.<br>Otherwise the first Otherwise the first thing to check is whether there are any duplicate points and lines.

#### **4.2.1 Check the Points**

- Click on 'Create' label in the Geometry form and change it to 'Show'.
- Click on 'Create' label in the Geometry form and change it to 'Show'.<br>Also change the other 2 options so that you have Show/Point/Locati<br>The 'Total in Model' will display the total number of points that have Also change the other 2 options so that you have Show/Point/Location for Action/Object/Info.<br>The 'Total in Model' will display the total number of points that have been created. This should<br>be 8. The 'Total in Model' will display the total number of points that have been created. This should be 8.
- Click on the box marked 'Point List' and type 'Point 1', and click on 'Apply'.

Click on the box marked 'Point List' and type 'Point 1', and click on 'Apply'.<br>This will display a form with the heading 'Show Point Location Information-ordinates are correct for this point. This will display <sup>a</sup> form with the heading 'Show Point Location Information'. Check that the co-ordinates are correct for this point.

- 
- Repeat this procedure for the 2nd point.<br>Click on 'Cancel' to close that form.<br>The click of the click of the click of the click. • Click on 'Cancel' to close that form

Click on 'Cancel' to close that form.<br>The next section shows how to check The next section shows how to check the curve data.

#### **4.2.2 Check the Curves**

- Change the options so that you have Show/Curve/Attributes for Action/Object/Info.<br>This will display the total number of lines that have been created.<br>Click on the box marked 'Curve List' and click on 'Curve 1' This will display the total number of lines that have been created.
- Click on the box marked 'Curve List' and click on 'Curve 1'.

Click on the box marked 'Curve List' and click on 'Curve 1'.<br>This will display a form with the heading 'Show Curve At<br>Start and End Points. Check with figure 9 whether that infor This will display <sup>a</sup> form with the heading 'Show Curve Attribute Information'. It will list the Start and End Points. Check with figure 9 whether that information is correct.

• Click on the 'Cancel' button on this form to close it.

 Click on the 'Cancel' button on this form to close it. By now you should be able to identify any mistakes that have been made. Click on the box marked 'Curve List' and click on the 'Curve 2'. Check the information for this line.

#### **4.2.3 Deleting Points and Curves**

If you need to delete any entities then do it in the reverse order these were created. For example to delete points, curves and surfaces, delete the Surfaces first then the Curves and then finally the Points.

This is because of the dependency. Since the Surface creation is dependent on Curves and Points. So if you try to delete such <sup>a</sup> Point then PATRAN will remind you of the dependence and ask whether you want to delete the surface as well. To avoid these questions follow the order described.

- If you need to delete any Curves then change the 'Action' to 'Delete'. Change the 'Object' to If you need to delete any Curves then change the 'Action' to 'Delete'. Change the 'Object' to 'Curve'. Click on the box marked 'Curve List' and enter the line numbers you want to delete.<br>Then click on the 'Apply' button. 'Curve'. Click on the box marked 'Curve List' and enter the line numbers you want to delete.
- Then click on the 'Apply' button.
- Then click on the 'Apply' button.<br>If you need to delete any points t<br>'Any'. - If you need to delete any points then change the 'Action' to 'Delete'. The 'Object' will change to 'Any'.
- Click on 'Any' and change this to 'Point'.
- Click on 'Any' and change this to 'Point'.<br>Click on the box marked 'Point List' and<br>Than disk on the 'Angle' bottom Click on the box marked 'Point List' and enter the point numbers you want to delete.<br>Then click on the 'Apply' button.
- Then click on the 'Apply' button.

Then click on the 'Apply' button.<br>Aake the necessary corrections an<br>th the **Figure 9**. Otherwise cannot Make the necessary corrections and re-create any points, curves and surfaces so that the labels match the **Figure <sup>9</sup>**. Otherwise cannot make progress with the exercise.

#### **4.3 Error and Warning Messages**

If you have made <sup>a</sup> mistake then PATRAN may pu<sup>t</sup> up an error message in <sup>a</sup> window. If an OK button is displayed then click on this to acknowledge the error. You need to do this in order to continue.

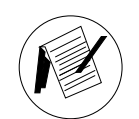

**Note**

If you find that PATRAN is putting up error messages when you think you have not made any mistakes then it could be because after entering data in the boxes of <sup>a</sup> form you pressed the RETURN key. Use the **Apply** or OK button at the bottom of the form once you have completed all the entries. If there are more than one box of data to be input, and if you press the return key at the first box after entering the data, then the form is incomplete and this will generate an error message.

Therefore pressing the return key in <sup>a</sup> box is same as clicking on the **Apply** button. Avoid pressing the RETURN key after entering data in any of the boxes.

#### **4.4 Entity Labels**

The label entities are all colour coded (the points Cyan, lines Yellow and surfaces (Green)).

The Show labels/Hide Labels icons in the tool bar operate on the labels/numbers collectively. To use it selectively

- Click on the pull-down menu Display and choose the option Entity Color/Label/Render... Click on the pull-down menu **Display** and choose the option **Entity Color/Label/Render...**.<br>This will bring up a form which will display the complete list of all the colour coding.<br>Click on 'Hide All Entity labels' and 'Ap This will bring up <sup>a</sup> form which will display the complete list of all the colour coding.
- Click on 'Hide All Entity labels' and 'Apply' and this will erase all the geometry entity labels. To restore it click on 'Show All Entity labels' and 'Apply'.<br>Click on the **Cancel** button to close this form. restore it click on 'Show All Entity labels' and 'Apply'.
- Click on the Cancel button to close this form.

Click on the **Cancel** button to close this form.<br>This form allows one to selectively choose entit<br>size of the characters. This form allows one to selectively choose entity labels to be displayed. 'Label Font Size' controls the size of the characters.

It is also possible to change the colour used for any of the entities. Just click and hold on the colour for a selected entity and then select the colour from the palette. You need to make sure that another entity does not use the same colour.

#### **4.5 Checking the Surface Normal**

At this stage it is important to check that the created geometry will give <sup>a</sup> valid finite element mesh. This is done by checking the direction of the normal to the surface ie the surface's C3 parametric direction. Using the right hand rule, the C3 direction is determined by crossing the surface's C1 direction with the C2 direction. Here the right hand rule is used. The positive surface normal should be in the same direction as the positive <sup>Z</sup> axis. If not the created finite elements will not be accepted by the analysis module.

- To check this change 'Action' from 'Create' to 'Edit'. Change the 'Object' to 'Surface' and the To check this change 'Action' from 'Create' to 'Edit'. Change the 'Object' to 'Surface' and the 'Method' to 'Reverse' (see **Figure 16**).<br>
Check the square button marked 'Auto Execute' to make sure it is **unset**. 'Method' to 'Reverse' (see **Figure <sup>16</sup>**).
- 
- Check the square button marked 'Auto Execute' to make sure it is **unset**.<br>Click on the box marked 'Surface List' and click on the Surface label 1. Click on the box marked 'Surface List' and click on the Surface label 1.<br>Then Click on the box marked 'Draw Normal Vectors'.
- 
- Then Click on the box marked 'Draw Normal Vectors'.<br>Now using the middle mouse button tilt the geometr<br>and move the mouse until you can see the direction Now using the middle mouse button tilt the geometry (Hold down the middle mouse button and move the mouse until you can see the direction of the normal vector clearly). The vector starts at the centre of the surface and is and move the mouse until you can see the direction of the normal vector clearly). The vector starts at the centre of the surface and is directed normal to it.

If the normal vector is in the same direction as the positive <sup>Z</sup> axis then the current geometry will create a valid finite element mesh.

If the normal vector is in the same direction as the positive <sup>Z</sup> axis

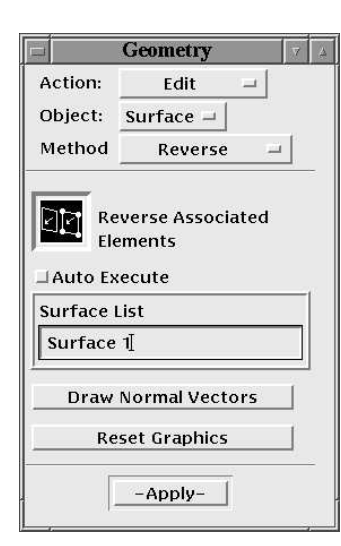

Figure 16: Check Surface Normal

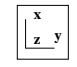

Front View Icon

- then DO NOT click on Apply.
- then DO NOT click on **Apply**.<br>If not then you can use the **Ap**<br>surfaces. If not then you can use the **Apply** button to reverse it. This can be used selectively on individual surfaces.<br>Note that this check only needs to be carried out for analysing 2D problems (Plane surfaces.

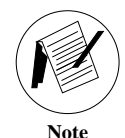

Stress or Plane Strain). However this check is not required if using 3D solid elements or shell elements.

- First click on the box marked 'Reset Graphics' in this form. This will erase the normal vector.
- Repeat the above steps for surfaces 2 and 3.
	- Repeat the above steps for surfaces 2 and 3.<br>As a final check draw the normal vector dialogue boxes where you don't automatic. As a final check draw the normal vector for all 3 surfaces. This is one of the dialogue boxes where you don't automatically click on APPLY. This is only done dialogue dialogue boxes where you don't automatically click on APPLY. This is only done

if necessary.

- Click on the 'Front View' icon in the toolbar. Click on the 'Fit View' icon if necessary.

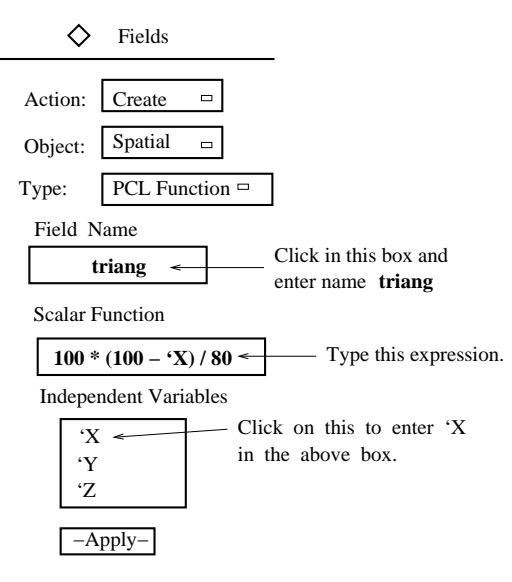

Figure 17: Define Load Distribution Function

## **5 Loads and Boundary Conditions**

#### **5.1 Define the Load variation function**

The function which defines the triangular load distribution will have to be created first before creating the load. The loading varies as <sup>a</sup> function of the <sup>X</sup> Co-ordinate so it will have to be defined as <sup>a</sup> function of X.

- Click on the  $\diamondsuit$  Field button which will close the Geometry form and open the Field form (see Click on the  $\diamond$  **Field** button which will close the **Geometry** form and open the **Field** form (see **Figure 17**).<br>**First of all click on the box marked 'Field Name' and type <b>triang** (for triangular distribution). **Figure <sup>17</sup>**).
- 

First of all click on the box marked 'Field Name' and type **triang** (for triangular distribution).<br>The expression (100 - x ) gives a value of 80 at  $x = 20$  and 0 at  $x = 100$ . To change this to 100 oneds multiply this by 1 The expression (  $100$  - x ) gives a value of  $80$  at  $x = 20$  and  $0$  at  $x = 100$ . To change this to  $100$  one

- Click on the box marked 'Scalar Function' and then enter the expression as above but instead of typing **'X** click on the **'X** in the list marked 'Independent Variables'.<br>Then click on the Apply button. typing **'X** click on the **'X** in the list marked 'Independent Variables'.
- Then click on the Apply button.

Then click on the Apply button.<br>This completes the creation of<br>message :  $#Field$  "triang" create This completes the creation of this load function. In the history window you should see the message : \$*# Field "triang" created*.

It is possible to check this expression (see **Figure <sup>18</sup>**).

- Change the 'Action' from Create to 'Show'. Click on triang from the list 'Select Field to Show'. Click on the button 'Specify Range'.
- Change the 'Action' from Create to 'Show'. Click on **triang** from the list 'Select Field to Show'. Click on the button 'Specify Range'.<br>In the new dialogue box 'Specify page' Enter **20** for Minimum and **100** for maximum an the No. of Points. Then click on OK. In the original form click on APPLY.

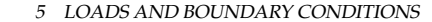

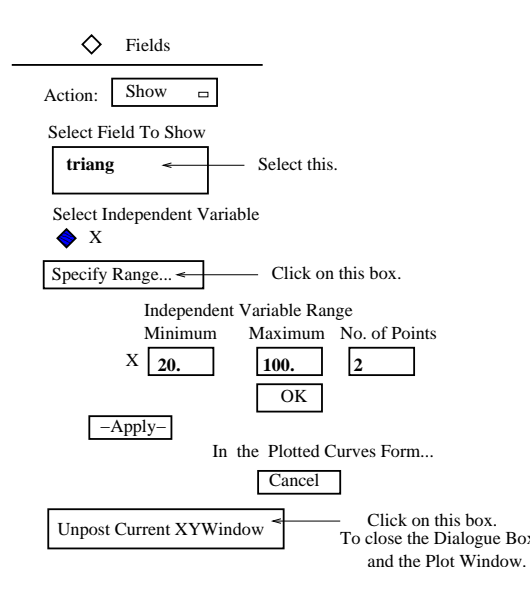

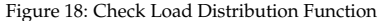

This should display the plot of the variation in <sup>a</sup> XYWindow and also list the values in <sup>a</sup> spreadsheet type table for the <sup>2</sup> points requested. This completes the check.

Click on 'Cancel' in the 'Plotted Curves' form. Then click on the button marked 'Unpost Current<br>XYWindow'. This should close the dialogue box and the plot window.<br>The next step is to create the boundary condition and the l XYWindow'. This should close the dialogue box and the plot window.

The next step is to create the boundary condition and the loading.

#### **5.2 Loads and Boundary Conditions**

One of the advantages of PATRAN is that one could specify the loading and boundary condition either on the 'geometry' or the 'finite element model'. If specifying the loads/boundary conditions on the 'geometry' it can be carried out even before the finite element mesh is generated. When this is done the loads and boundary conditions are automatically translated to the 'finite element model' when it is generated.

However in some analyses loads and boundary conditions may have to be specified directly on the finite element mesh itself. Example : application of <sup>a</sup> point load at <sup>a</sup> node in the interior of the mesh where there is no geometric *point*. This load can be specified once the finite element mesh has been generated. The choice of applying Loads/BCs either to the **geometry** or the **finite element mesh** is controlled by a  $\diamond$  button in the 'Select Application Region…' form (called from  $\diamond$  Loads/BCs form).

 $\bullet$  Click on the  $\diamondsuit$  Loads/BCs button which will close the Fields form and open the Loads/BCs form Click on the  $\diamond$  **Loads/BCs** button which will close the **Fields** form and open the **Loads/BCs** form (see **Figure 19**).<br>Using this form the displacement fixity along the left hand side vertical boundary is specified. (see **Figure <sup>19</sup>**).

Leave the default option of Create/Displacement/Nodal for Action/Object/Type.

- First of all click on the box marked 'New Set Name' and type **fixed** .

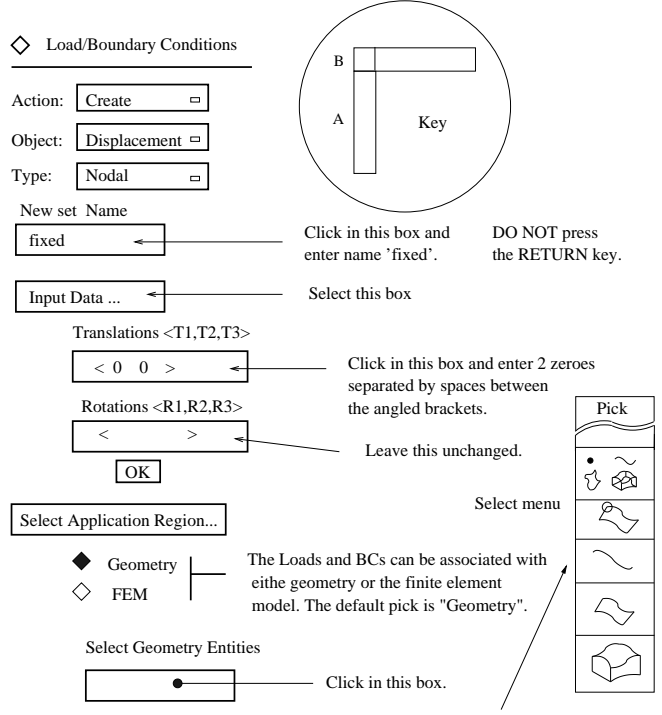

Click on the "curve" icon to select it. It is the 3rd icon in the select menu This selection filters screen picking. In this case only the lines will be selected, although there may be surfaces or points in the area.

Then click on line A. The label 'surface 1.1' should appear in the box marked 'select Geometry Entities'.

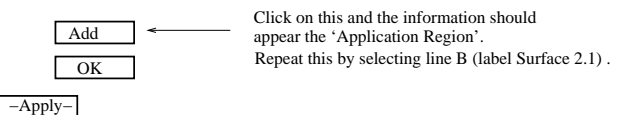

Figure 19: Load/BC Form

This is the set name given to the fixity boundary condition about to be specified. Each load and boundary conditions has to be given <sup>a</sup> **set** name. The user is free to choose <sup>a</sup> meaningful name for the set.

This needs two subforms to be filled. In the first of these you specify the type of fixity. The second subform is for selecting the region to which the boundary condition is applied. To execute the command you need to click on the **Apply** button in the original form.

Now click on the box marked 'Input Data...'.<br>This will open a new form.<br>Click on the box under the boading 'Translati

This will open <sup>a</sup> new form.

Click on the box under the heading 'Translations' and enter 2 zeroes separated by spaces between<br>the angled brackets (< 0 0 >).<br>This is to indicate zero displacements in the 2 directions (x and y). the angled brackets ( $<$  0 0  $>$ ).

This is to indicate zero displacements in the <sup>2</sup> directions (x and y).

Leave the rest of the data in the default setting.

• Click on the OK button. Then in the original form click on the 'Select Application Region...'.

Click on the OK button. Then in the original form click on the 'Select Application Region...'.<br>This is to specify which part of the boundary is to be fixed. Notice the  $\diamond$  Geometry whis selected. This is to specify which part of the boundary is to be fixed. Notice the  $\diamond$  Geometry which is selected.

• Click on the box marked 'Select Geometry Entities'. Now choose the 'curve' icon (3rd icon) from Click on the box marked 'Select Geometry Entities'. Now choose the 'curve' icon (3rd icon) from This selection filters the picking. In this case only lines will be selected. Surfaces and points will the select menu next to the form.

be ignored when you cursor pick entities.

As you move the mouse around you will notice that the various curves getting highlighted and changing colour. PATRAN is indicating what is the current selection and highlighting entities which are likely to be selected. This should help in informing you what is the current icon selection.

• Now click on the left hand side vertical line A.

This line should change colour to indicate that it has been selected.

 Now click on the left hand side vertical line A. The label of the line should also appear in the box marked 'Select Geometry Entities'. However if this does not happen then check the 'Select Menu' to see that the 'curve' icon is chosen.

- Click on the 'Add' button. The label should appear in the box marked 'Application Region'.<br>Now click on line B and again click on the 'Add' button.<br>If you had not made any mistakes then click on the OK button to close that
- Now click on line B and again click on the 'Add' button.

Now click on line B and again click on the 'Add' button.<br>If you had not made any mistakes then click on the OK I<br>If by mistake you had selected a different line, then us If you had not made any mistakes then click on the OK button to close that form.

If by mistake you had selected <sup>a</sup> different line, then use the 'Remove' button on that form to remove it from the list. Click on the line which was wrongly selected. Then check the label in the box marked 'Select Geometry Entities' and click on the 'Remove' button. This should remove it from the 'Application Region' list.

• In the original form click on the Apply button.

In the original form click on the **Apply** button.<br>Blue cones indicate the restraints applied to the<br>pnes at each location. The numbers 1 and 2 indi Blue cones indicate the restraints applied to the left hand side boundary. There should be <sup>2</sup> sets of cones at each location. The numbers 1 and <sup>2</sup> indicate which directions are restrained. The tip and orientation of the cone indicates which direction the edge is restrained. If the tip is pointing in the horizontal direction then that line is restrained in the horizontal direction.

If the blue cones are not displayed then you must have made <sup>a</sup> mistake. Change the 'Action' from 'Create' to 'Modify'. Check the 'Input Data' and 'Application Region'. Make sure that the correct icon was chosen from the 'Select Menu'. You can also change the 'Action' to 'Show Tabular' to check the input data.

#### 6 DEFINE ELEMENT PROPERTIES 5.3 Load Application

6 DEFINE

#### **5.3 Load Application**

Along the top, the side on the right hand is to be subjected to <sup>a</sup> vertical triangular distributed load which varies from 100  $N/mm^2$ 

The load distribution function has already been specified in the previous section.

the load distribution function has already been specified in the previous section.<br>To specify this, set the 'Action' to 'Create' and change the 'Object' to 'Pressure'. Enter **dstld** (short for distributed loading) in the b for distributed loading) in the box marked 'New Set Name'.

This is the label by which the load will be identified (**Figure <sup>20</sup>**).

- Click on the 'Input Data...' button and click on the box marked 'Edge pressure (2-D Solids)' and Click on the 'Input Data...' button and click on the box marked 'Edge pressure (2-D Solids)' and click on the label **triang** in the field box marked 'Field'. The label **f:triang** should be displayed in that box. click on the label **triang** in the field box marked 'Field'. The label **f:triang** should be displayed in that box.
- Click on the OK button.
- Click on the OK button.<br>Then click on 'Select Ap<br>Choose the 'Curve' icor Then click on 'Select Applications Region...'. Click on the box marked 'Select Geometry Entities'.<br>Choose the 'Curve' icon from the 'Select Menu' (it is the 1st icon). Then click on curve marked C<br>in **Figure 20**. Choose the 'Curve' icon from the 'Select Menu' (it is the 1st icon). Then click on curve marked C in **Figure <sup>20</sup>**.

The label 'Surface 3.2' should appear in the box marked 'Select Geometry Entities'.

- Click on the 'Add' button. The label 'Surface 3.2' should appear in the box marked 'Application Region'. Then click on the OK button to close that form.<br>In the original form click on the **Apply** button. Region'. Then click on the OK button to close that form.
- In the original form click on the Apply button.

In the original form click on the **Apply** button.<br>This completes the specification of the load. The<br>es 100 and 0 should be displayed at either ends. This completes the specification of the load. The load vector should be displayed in Red. The values 100 and 0 should be displayed at either ends. If this does not happen then you must have made a mistake. Change the 'Action' from 'Create' to 'Modify'. Check that the 'Input Data' and 'Application Region' are correct for the above load application. You can also change the 'Action' to 'Show Tabular' to check the input data. Then proceed with the exercise.

The next step is to input the material properties.

### **6 Define Element Properties**

First a material called **steel** is created and the properties defined  $(E, \nu)$ . Then these properties are assigned to the bracket and the thickness is also specified. These are defined in two different forms.

#### **6.1 Define Material Properties**

The bracket is made out of steel. Here it is assumed to be isotropic and linear elastic.

• Click on the  $\diamond$  **Materials** for specifying the material properties. Click on the  $\diamond$  **Materials** for specifying the material properties.<br>**Figure 21** shows the form which is used to input the material properties.

**Figure <sup>21</sup>** shows the form which is used to input the material properties for the bracket.

- Click on 'Isotropic' and look at the other constitutive models that can be chosen. Leave it unchanged for the present.<br>
Enter the Material Name Steel. changed for the present.
- Enter the Material Name Steel
- Enter the Material Name **Steel**.<br>Select 'Input Properties...'. Ent<br>Click on the 'OK' in this form a Select 'Input Properties...'. Enter an Elastic Modulus of '2.1E5' (in MPa), Poisson's ratio of 0.3.<br>Click on the 'OK' in this form and then click on 'Apply' in the original form. This completes the<br>input of material proper Click on the 'OK' in this form and then click on 'Apply' in the original form. This completes the input of material properties.

If you need to check the material properties at <sup>a</sup> later stage, change the 'Action' from 'Create' to 'Show'. To make any changes, change the 'Action' to 'Modify'.

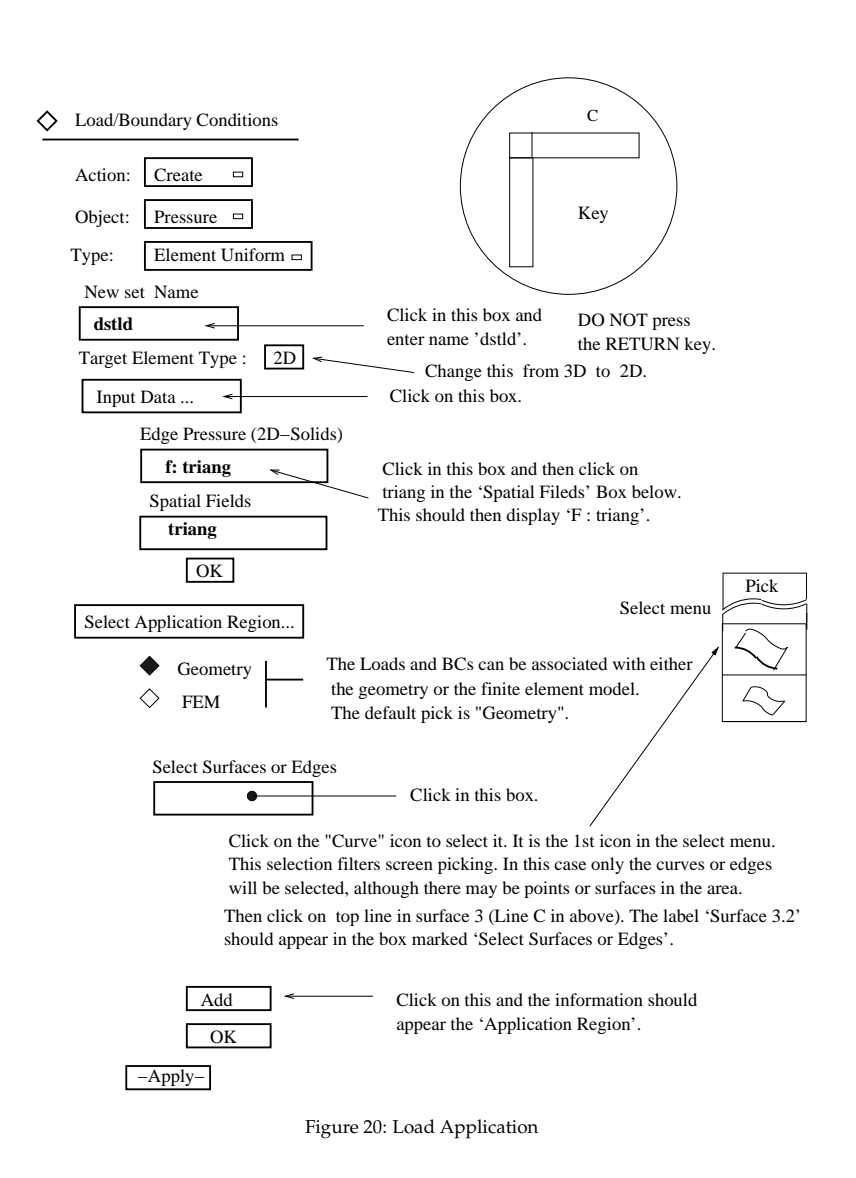

#### ♦ Materials

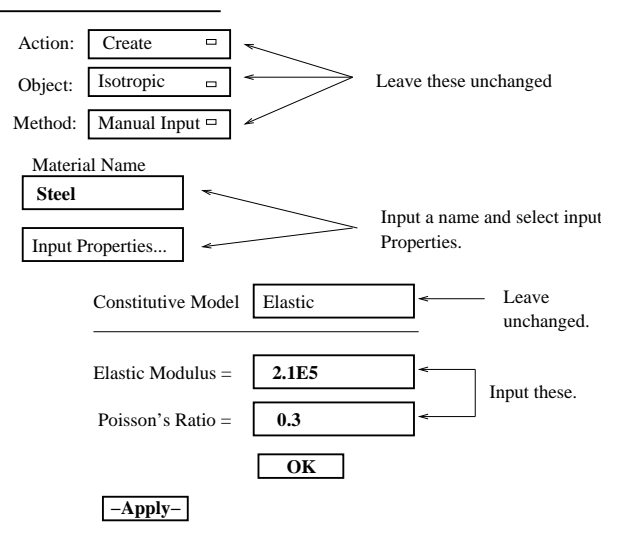

Figure 21: Material Properties

#### **6.2 Element Properties**

Click on the  $\diamond$  **Properties** to assign the previously specified material properties to the geometry and to specify the thickness of the bracket.<br>The form for carrying out this is shown in **Figure 22**. and to specify the thickness of the bracket.

The form for carrying out this is shown in **Figure <sup>22</sup>**.

- Change the 'Type' to '2D Solid' instead of 'Shell'. Type 'bracket' in the Property Set Name box.
- Change 'Plane Strain' to 'Plane Stress' under Options.
- Change 'Plane Strain' to 'Plane Stress' under Options.<br>Click on the 'Standard formulation to look at the oth<br>present. Click on the 'Standard formulation to look at the other options. But leave it unchanged for the<br>present.<br>Click on the 'Input Properties...' label. In the new form click on the 'Material Name' box and present.
- Click on the 'Input Properties...' label. In the new form click on the 'Material Name' box and select 'steel' from the Material Property Sets. This should display 'm:steel' in the box marked 'Material Name'. Enter a value select 'steel' from the Material Property Sets. This should display 'm:steel' in the box marked 'Material Name'. Enter a value of 75 in the thickness box. Click on the OK button.
- In the original form click on the 'Select Members' box. Then choose the 'surface or face' icon from the select menu (this is the first icon).<br>To select all three surfaces drawn a box around the whole bracket. from the select menu (this is the first icon).
- To select all three surfaces drawn <sup>a</sup> box around the whole bracket.

This would have changed the colour of all three surfaces to red. This is an alternative way of selecting points, curves and surfaces.

The surface will change colour to orange and 'Surface 1:3' should appear in the box marked 'Select Members'. If this does not happen then check that the icon selected from the 'Select Menu' is the first one.

- Now click on the 'Add' button and the list will now be displayed in the 'Application Region' box. Finally click on the 'Apply' button.

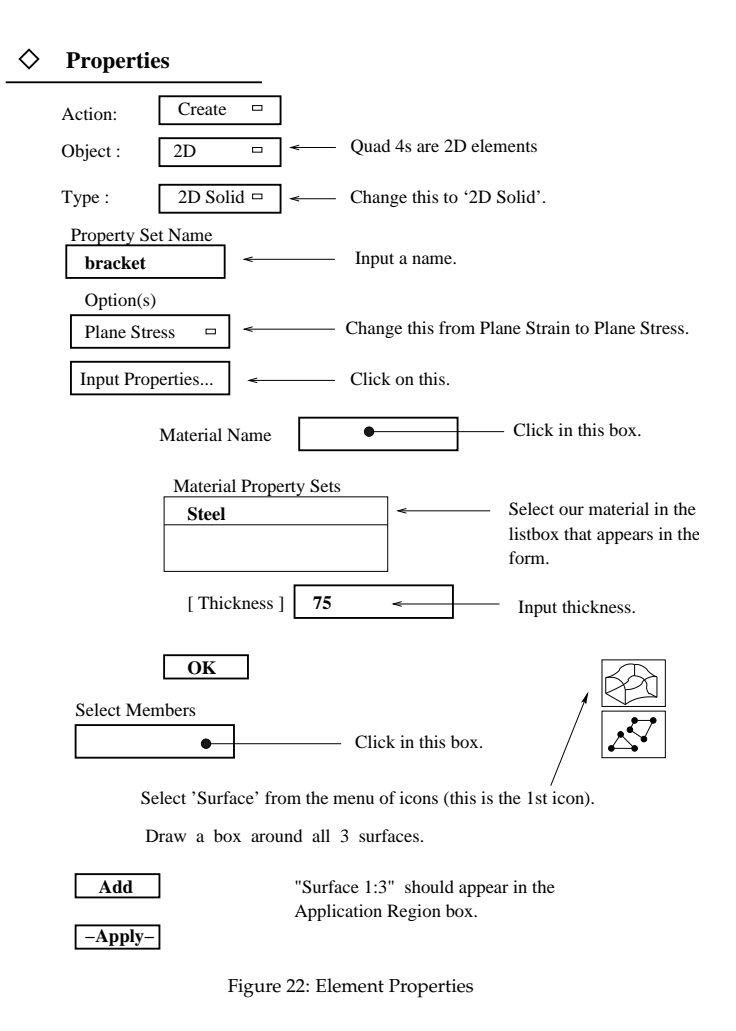

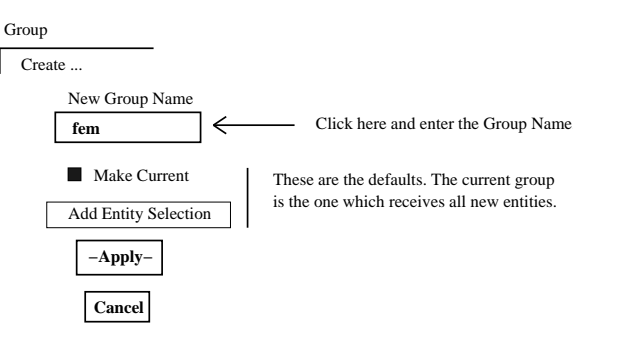

Figure 23: Define <sup>a</sup> new group

The message \$*# Property set "bracket" created* should appear in the history window.

When the finite element mesh is created later all the elements in the mesh would be assigned the 'steel' material properties.

If you need to check the properties at <sup>a</sup> later stage, change the 'Action' from 'Create' to 'Show'. To make any changes, change the 'Action' to 'Modify'.

> As mentioned earlier it is possible to assign the properties either to the "geometry" or to the "finite element mesh". Here it has been assigned to the geometry.

#### **7Finite Element Mesh**

**Note**Before generating the finite element mesh it is necessary to create <sup>a</sup> separate group. This is to keep the **Geometry** model separate from **Finite Element Model**. This makes it easier to select and display the Geometry model separately from the Finite Element Model. **Groups** are like 'named components'. Each group has its own name and contains **entities**. If you look at the top of the viewport you will notice the name **default group**

displayed. That is the default name and the created geometry is par<sup>t</sup> of that group. Let us leave 'geometry' in the **default group**.

A new group called **fem** will be created for the finite element model.

- Click on the **Group** label at the top window (**Figure <sup>23</sup>**). Choose the **Create...** option. Enter 'fem' in the box with the heading 'New Group Name'.
- Click on the Apply and Cancel buttons respectively.

Click on the **Apply** and **Cancel** buttons respectively.<br>You will notice that the group name in the viewport tion<br>". This is the current group (and only one group ca You will notice that the group name in the viewport title bar has changed from "default-group" to "fem". This is the current group (and only one group can be the current group), and it will receive all new entities that are to be created; i.e. the finite element mesh, nodes and elements. However the "default group" is still posted. Here posted means 'on display'.

#### **7.1 Create Mesh Seeds**

Mesh seeds tell PATRAN how the mesh is to be generated. The mesh is to be created with <sup>2</sup> elements along the shorter sides and 8 elements along the longer sides.

- Click on the **Elements** label which will close the **Loads/BC** form and open the **Finite Elements** form.

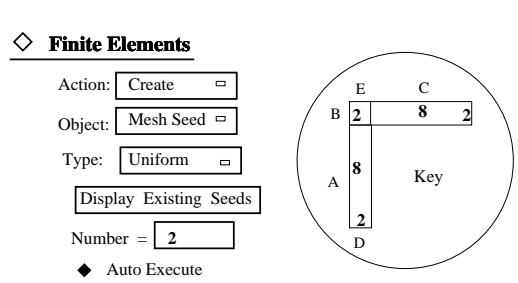

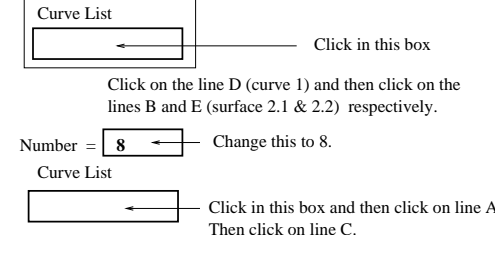

Figure 24: Mesh Seeds

Leave the current setting of Action/Object/Type as Create/Mesh Seed/Uniform (**Figure <sup>24</sup>**). The choice of 'Uniform' for 'Type' means that the generated elements will be of equal width. It is possible to generate <sup>a</sup> graded mesh by changing the 'Type' to 'One Way Bias' or 'Two Way Bias'. However this will not be attempted for this example.

The idea is to create <sup>a</sup> mesh with 8 noded quadrilateral elements. Here the shorter sides are assigned <sup>2</sup> and the longer sides 8 seeds respectively. Since opposite sides are meshed identically assign to at least one of each pair.

- Change the entry in 'Number' box to 2. Click on the 'Curve list'.
- Change the entry in 'Number' box to 2. Click on the 'Curve list'.<br>Now click on the lines marked B, D and E respectively (shown in<br>The mesh soods showing how the sides will be divided should a Now click on the lines marked B, D and E respectively (shown in the Key in Figure 24).<br>The mesh seeds showing how the sides will be divided should appear in the lines.<br>Change the entry in 'Number' box to 8.

The mesh seeds showing how the sides will be divided should appear in the lines.

- Change the entry in 'Number' box to 8.
- Change the entry in 'Number' box to 8.<br>Click on the 'Curve List' again and cli<br>in Figure 24). Notice the internal numb Click on the 'Curve List' again and click on the left hand vertical line (Surface 1.1, marked A in Figure 24). Notice the internal numbering (surface 1 side 1). Where curves were not directly created (unlike the curves 1 in Figure 24). Notice the internal numbering (surface <sup>1</sup> side 1). Where curves were not directly created (unlike the curves <sup>1</sup> and 2) the internal numbering of entities will be used. Don't be misled by the reference to 'Surface' when you expec<sup>t</sup> 'Curve' to appear.
- Click on line marked C.

7

FINITE ELEMENT MESH

Click on line marked C.<br>Yellow circles will be di<br>the nodes will be create Yellow circles will be displayed along these lines. These are the 'Mesh Seeds'. This shows where the nodes will be created and the division of the elements.

You can use the 'Display Existing Seeds' option in this form to check what the current seeding is at a later time.

It is sufficient to assign mesh seeds to <sup>2</sup> adjacent sides of any surface. Opposite sides of <sup>a</sup> surface are meshed identically.

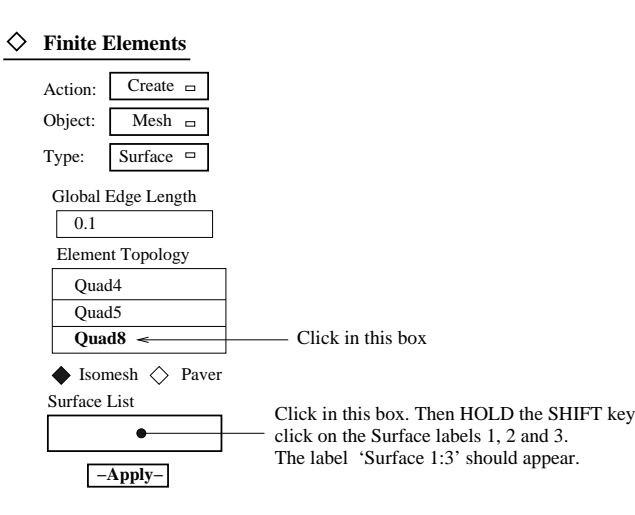

Figure 25: Create Mesh

#### **7.2 Create the Mesh**

- Change Action/Object/method to Create/Mesh/Surface (Figure 25). Click on the 'Quad 4' set-Change Action/Object/method to Create/Mesh/Surface (**Figure 25**). Click on the 'Quad 4' setting for 'Topology' and look through the available element types. For the present example choose the **Quad8** elements. This is the ting for 'Topology' and look through the available element types. For the presen<sup>t</sup> example choose the **Quad8** elements. This is the 8-noded quadrilateral element.
- Now click on the box marked 'Surface List' and then hold the SHIFT key and click in the interior Now click on the box marked 'Surface List' and then hold the SHIFT key and click in the interior of the surface or on the label of the 3 Surfaces respectively. Alternately one could have drawn a box around the 3 surfaces. of the surface or on the label of the 3 Surfaces respectively. Alternately one could have drawn <sup>a</sup> box around the 3 surfaces.

The label 'Surface 1:3' should appear in the box marked 'Surface List'.

• Then click on the Apply button.

Then click on the **Apply** button.<br>The mesh should now be generate<br>bers in white are the element nu The mesh should now be generated and displayed. White lines indicate the element boundary. The numbers in white are the element numbers and the ones in red are the node numbers. There should be 36 elements and 159 nodes in the mesh.

It is sufficient to specify the mesh seed for adjacent lines of <sup>a</sup> surface. The opposite sides in <sup>a</sup> surface are meshed identically. However if you had left both of <sup>a</sup> parallel set of sides unseeded then the program uses the **Global length** parameter (which has <sup>a</sup> value of 12.8) as the size of the elements to be generated along that side. If this is the case then click on the 'undo' icon and then click on the 'refresh' icon. This should delete the finite element mesh. Then change 'Mesh' for 'Object' to 'Mesh Seed' and specify the mesh seeds for the sides correctly. Then re-create the mesh.

#### **7.3 Unpost the Geometry**

Now that the finite element model has been generated we can dispense with the geometry model ie remove it from the view/display. If we had not created the group **fem** just before the f.e. mesh was created then this would not have been possible. Then geometric entities (points, curves, surfaces) would be in the same group (default group) as the f.e. entities (elements and nodes).

If you had forgotten to create the **fem** group then no harm is done. Follow the next 3 steps. Otherwise skip these 3 steps.

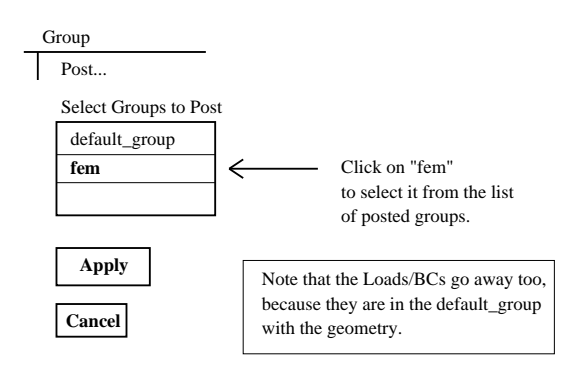

Figure 26: Select Finite Element Model for viewing

- Click on the Group label at the top window (Figure 26). Choose the Create... option. Enter 'fem' in the box with the heading 'New Group Name'.
- Click on the **Group** label at the top window (**Figure 26**). Choose the **Create...** option. Enter 'fem' in the box with the heading 'New Group Name'.<br>Click on 'Add Entity selection and change it to 'All F E Entities'. Note from the previous instruction in creating <sup>a</sup> new group.
- Click on the Apply button.

Click on the **Apply** button.<br>Now to post only the **fem**  $\frac{1}{2}$ . Now to pos<sup>t</sup> only the **fem** group.

• Now change the Create... to Post.... In the new style dialogue box look at the box marked Select Now change the Create... to Post.... In the new style dialogue box look at the box marked Select Groups to Post.<br>Both default group and fem are highlighted (are displayed in reverse video) to indicate that both **Groups to Post**.

are currently selected (**Figure <sup>26</sup>**).

• Click on the 'fem' to select it. Now only the 'fem' should appear highlighted. Then click on the ■ Click on the 'fem' to select it. Now only the 'fem' should appear highlighted. Then click on the **Apply** button and then the **Cancel** button to close that form.<br>This should only display the finite element mesh. Click on **Apply** button and then the **Cancel** button to close that form.

#### **7.4 Equivalence and Optimize**

The next two steps are **Equivalence** and **Optimize**. If you click on the 'Create' label in the 'Elements' form it will display these options.

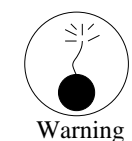

First of all look at the node numbers. If these are not on display switch these ON. You will notice that the nodes along the shared sides of the surfaces have two sets of numbers superimposed. These are duplicate nodes.

When PATRAN creates the mesh elements and nodes are created separately on each surface. As a result there are <sup>2</sup> sets of Nodes along shared edges for 2D problems.

The 'Equivalence' command gets rid of the duplicate nodes. If the Equivalence command is not used then the created f.e. mesh will have unconnected parts ie it will be fragmented.

If the structure consists of more than one surface use of 'Equivalence' is mandatory. Otherwise you will end up with <sup>a</sup> mesh which is not connected up. Here the TOLERANCE is used to determine the duplicate nodes. Any <sup>2</sup> nodes situated within <sup>a</sup> distance of the TOLERANCE are considered to be duplicates. Hence the importance of making sure that the largest dimension on which the tolerance is based on is specified reasonably accurately at the beginning

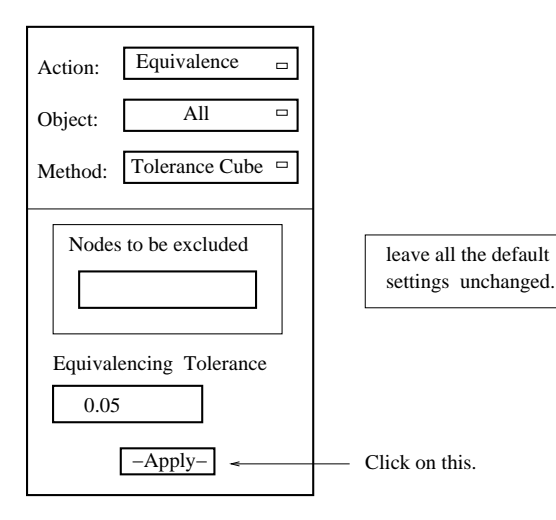

Figure 27: Equivalence the Nodes

- Click on **Create** and change it to **Equivalence**. See **Figure <sup>27</sup>**.
- Then click on the Apply.

 Then click on the **Apply** . Notice the Magenta circles which indicate where PATRAN found and deleted the duplicate nodes. In the message window there should be <sup>a</sup> message saying that 10 duplicate nodes were deleted.

Notice the node numbers along shared sides. There should now be <sup>a</sup> unique set to node numbers clearly readable.

The next step is to 'Optimize' the mesh. These would make the solution efficient. With large number of nodes/elements optimising is recommended.

- Click on Equivalence and change it to Optimize.
- Click on **Equivalence** and change it to **Optimize**.<br>Change the 'Method' to 'Both'. Click on the 'App<br>A table will be displayed with the details of optin Change the 'Method' to 'Both'. Click on the 'Apply' button.<br>A table will be displayed with the details of optimisation.<br>Click on the 'OK' button in that form A table will be displayed with the details of optimisation.
- Click on the 'OK' button in that form.

# Click on the 'OK' button in that form. **8 Check Load/BCs and Create <sup>a</sup> Load Case**

The next step is to create <sup>a</sup> load case which combines the selected load and boundary conditions into a single set. But first, we will demonstrate displaying the Loads/BCs on the FEM model.

This is done in two steps. The first is to set the display mode. The second is to replot the markers from Loads/BCs to cause them to be evaluated on the FEM model.

#### **8.1 Loads/BCs**

**Figure <sup>28</sup>** shows how to switch the display on.

Click on 'Display' and choose 'Load/BC/Elem. Props...'. In the new form click on the button marked 'Show All' below the box marked **Loads/BCs**. marked 'Show All' below the box marked **Loads/BCs**.

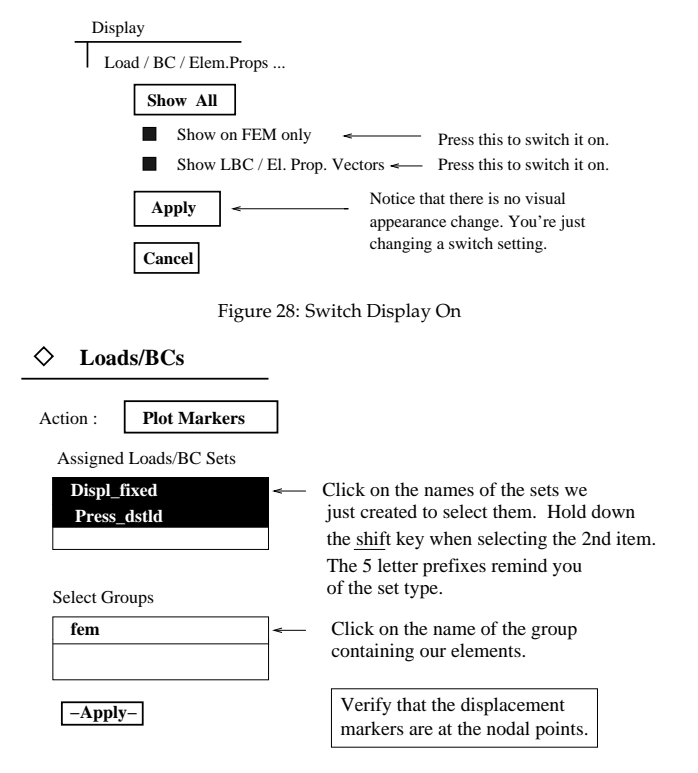

Figure 29: Plot Markers

- Make sure that the button marked 'Show on FEM only' is ON; i.e. in the pressed down position.<br>Click on the 'Apply' and 'Cancel' buttons respectively.<br>There will not be any visible change at this point
- Click on the 'Apply' and 'Cancel' buttons respectively. Click on the 'Apply' and 'Cancel' buttons respectively.<br>There will not be any visible change at this point.<br>Choose  $\triangle$  Loads/BCs. Choose the 'Action' Plot Mark

There will not be any visible change at this point.

• Choose  $\diamondsuit$  Loads/BCs. Choose the 'Action' Plot Markers (Figure 29). Click on the name of the Choose  $\diamond$  **Loads/BCs**. Choose the 'Action' Plot Markers (**Figure 29**). Click on the name of the set **Displ.fixed** to select it, from the box marked 'Assigned Load/BC Sets'. Then hold down the **shift** key and click on the set **Displ fixed** to select it, from the box marked 'Assigned Load/BC Sets'. Then hold down the **shift** key and click on the name of the set **Press dstld** to select it as well. From the 'Select Groups' select 'fem'. Then click on the 'Apply' button.

This will display the displacement markers at the nodes and the load vectors for each element side. If either or both of the markers are missing then check that you have selected both sets (fixed, dstld).

Now that the displacement fixities and loads have been verified for the f.e.mesh the display can be turned off as follows (**Figure <sup>30</sup>**) :

• Click on 'Display' and choose 'Load/BC/Elem Props...'. In the new form click on the button Click on 'Display' and choose 'Load/BC/Elem Props...'. In the new form click on the button marked 'Hide All' below the box marked **Loads/BCs**. Also unset the toggle 'Show on FEM Only'. Click on the 'Apply' and 'Cancel' but marked 'Hide All' below the box marked **Loads/BCs**. Also unset the toggle 'Show on FEM Only'. Click on the 'Apply' and 'Cancel' buttons respectively.

8.2 Create a Load Case

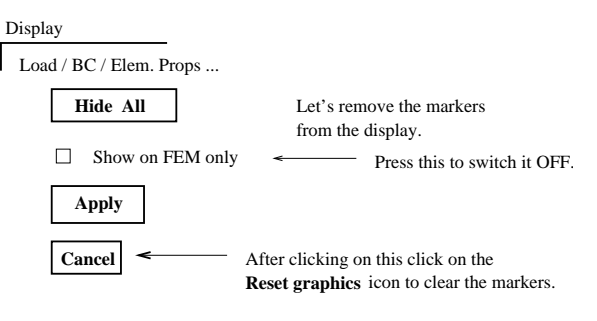

Figure 30: Switch Display Off

You can use the 'refresh' icon to re-draw the mesh, in case par<sup>t</sup> of the mesh go<sup>t</sup> erased due to the last command. The next step is to create <sup>a</sup> load case with the loading and boundary conditions.

#### **8.2 Create <sup>a</sup> Load Case**

A load case combines user selected load and boundary conditions. Next step is to create <sup>a</sup> load case to combine the boundary condition, 'fixed' and the loading 'dstld'.

- Choose the  $\diamond$  Load cases. In the box marked 'Load Case Name' enter 'dist.load'. Then click Choose the  $\diamond$  **Load cases**. In the box marked 'Load Case Name' enter 'dist<sub>-</sub>load'. Then click on the **Assign/Prioritize Loads/BCs**. This will bring up a new form (**Figure 31**). From 'Select Individual Loads/BCs' select on the **Assign/Prioritize Loads/BCs**. This will bring up <sup>a</sup> new form (**Figure <sup>31</sup>**). From 'Select Individual Loads/BCs' select **Disp fixed** and **Press dstld**.
- If any one of the items makes more than one appearance (by accidentally clicking more than once) then ensure that the scale factor is 1.<br>If more than one appearance is made then once) then ensure that the scale factor is 1.

If more than one appearance is made then

- select the row (by clicking on any cell in that row) and then click on button marked **Remove All** select the row (by clicking on any cell in that row) and then click on button marked **Remove All**<br> **Rows** and repeat the step.<br>
Click on the 'OK' button and then click on the 'Apply' button in the original form. **Rows** and repea<sup>t</sup> the step.
- 

Click on the 'OK' button and then click on the 'Apply' button in the original form.<br>This completes the data input. The message *Load Case "dist load" created* should<br>pry window. This completes the data input. The message *Load Case "dist load" created* should appear in the history window.

### **9 Perform the Analysis**

#### **9.1 Submit <sup>a</sup> ABAQUS Analysis**

We're ready to analyze the problem we've entered in PATRAN.

- Click on the  $\diamond$  **Analysis** label.<br>**Figure 32** shows the form.<br>Click on 'Stop Croation'. **Figure <sup>32</sup>** shows the form.
- Click on 'Step Creation...' and in the new form enter in the box marked 'Job Step Name' :<br>static loading.<br>Notice the default option of **Linear Static** for the 'Solution Type'. **static loading**.
- Notice the default option of **Linear Static** for the 'Solution Type'.
- In the box marked 'Job Step Description' enter 'Static analysis with pressure loading'.

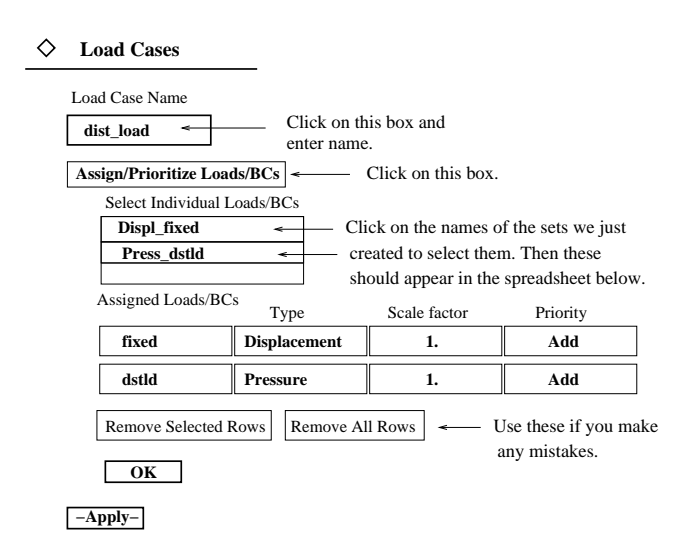

Figure 31: Create <sup>a</sup> Load case

- Click on the 'Linear Static' and this will display other type of analyses that can be carried out. Click on the 'Linear Static' and this will display other type of analyses that can be carried out.<br>For the present leave this as 'Linear Static'.<br>Click on the box marked 'Select Load Cases...' and in the new form select th For the presen<sup>t</sup> leave this as 'Linear Static'.
- Click on the box marked 'Select Load Cases...' and in the new form select the 'dist\_load' from the available load cases. Then click on the 'OK' button to close that form.<br>Click on the label 'Output Requests...' and check t available load cases. Then click on the 'OK' button to close that form.
- Click on the label 'Output Requests...' and check the default options for future reference. Change the 'None' for 'Stress Invariants' to 'Integ Point'. Then click on the 'OK' button to effect the changes made. the 'None' for 'Stress Invariants' to 'Integ Point'. Then click on the 'OK' button to effect the changes made.
- Click on the 'Apply' and 'Cancel' buttons respectively in the 'Step Create' form. This will close Click on the 'Apply' and 'Cancel' buttons respectively in the 'Step Create' form. This will close<br>that form.<br>Click on the 'Step Selection...' button in the original form. Click on the 'static loading' in the that form.
- Click on the 'Step Selection...' button in the original form. Click on the 'static loading' in the 'Existing Job Steps' box and this will appear in the box marked 'Selected Job Steps'. Then click on 'Apply'. 'Existing Job Steps' box and this will appear in the box marked 'Selected Job Steps'. Then click on 'Apply'.

Now all the data input is complete.

• Finally click on the 'Apply' button to submit a ABAQUS job.

Finally click on the 'Apply' button to submit a ABAQUS job.<br>'ATRAN creates the input data file called bracket.inp (for this<br>The abaqus job is run external to the patran session. The follov PATRAN creates the input data file called bracket.inp (for this example) and submits <sup>a</sup> ABAQUS job. The abaqus job is run external to the patran session. The following messages should appear in the history window :

- 1. Executing /export/../patran2004r2/bin/pat3aba.
- 2. translator messages may be found in the file ./bracket.msg.01.
- 3. Executing /export/../patran2004r2/bin/AbaqusExecute.

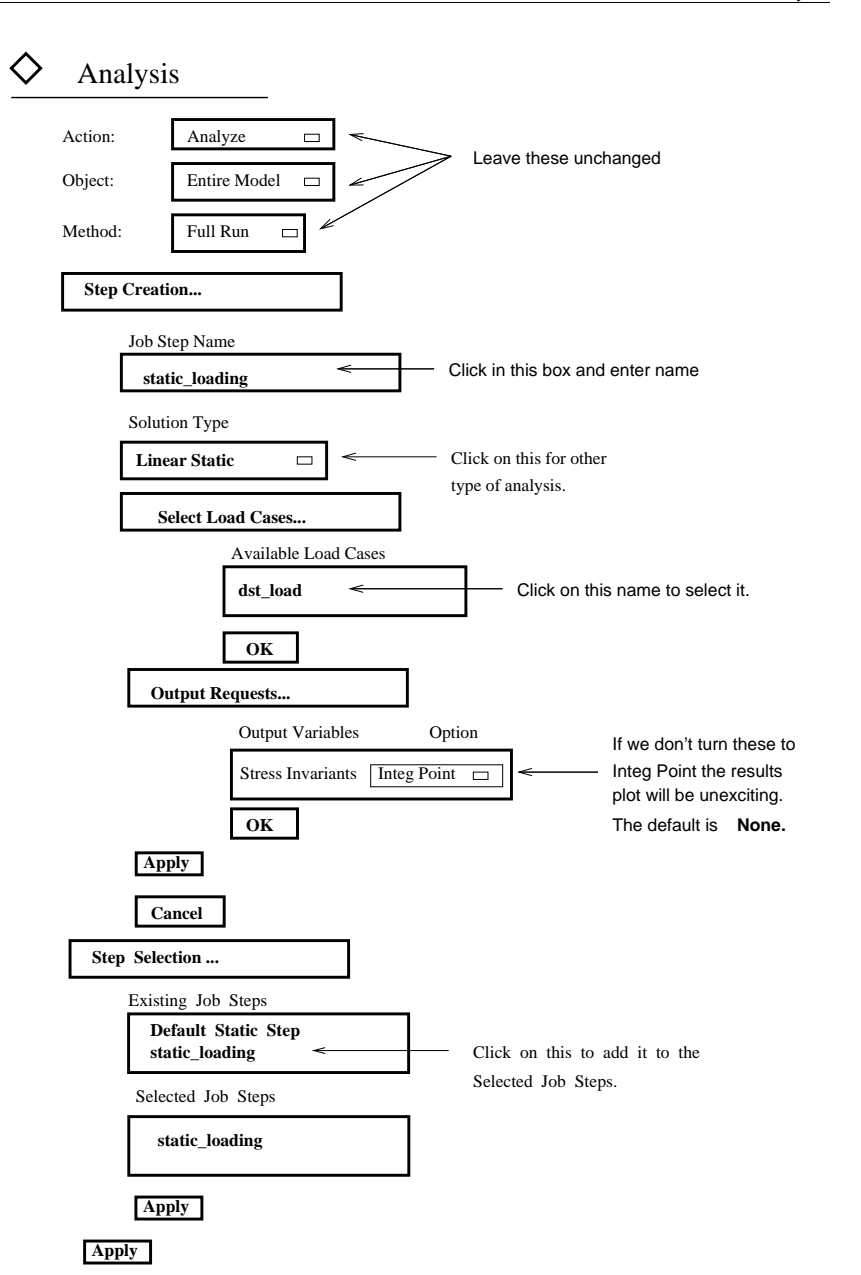

First the viewport will be closed and the Message **Generating Input for ABAQUS** would appear in <sup>a</sup> separate window which would be closed subsequently. At this point he ABAQUS job starts to run (in the background). The viewport should be back on display.

Now move the viewport aside and look in the xterm window from which patran was started. Look for the message : **Sending output to nohup.out** in that window. In the absence of any other message this would in general mean that the analysis was successful. However in case of errors the following message may appear in the same window.**Error detected ... Aborting AbaqusExecute**. In case of errors you must find the errors and correct them. First look in the file called nohup.out. It might sugges<sup>t</sup> looking at either bracket.msg or bracket.dat file.

Notice the difference between the files bracket.msg.n and bracket.msg. The bracket.msg file is created by ABAQUS and is <sup>a</sup> repor<sup>t</sup> of the analysis whereas bracket.msg.n is <sup>a</sup> repor<sup>t</sup> from PATRAN in creating the ABAQUS input file (whether creation of each keyword was successful or not).

The following steps are involved. First the ABAQUS input file is written to. The repor<sup>t</sup> of this action is written to <sup>a</sup> file bracket.msg.01 when it is the first time. If the file(s) bracket.msg.n already exists then a new file with the last <sup>2</sup> digits incremented by <sup>1</sup> will be created. Look for the file with the largest extension number. The next step in the absence of any errors in the input creation step is to run the ABAQUS analysis.

Then wait for the abaqus job to finish. Type **top** in the second X-term window and wait till 'pre.x' and 'standard.x' disappear from the displayed list. Because this is such <sup>a</sup> small example you will have to be quick to see this. Type **q** to quit from **top**.

The files bracket.dat and bracket.fil would have then been created. If either or both these files are missing then there could be an errorin the data input. Check the file bracket.msg.01 for error messages. Check also the bracket.inp file.

If both these files (\*.dat and \*.odb) are successfully created then resume the PATRAN session as described in the next section.

This list summarises the general suggestions on what to do after the analysis is complete. Use one of the other xterm. Make sure that the current directory is **patran**.

- more nohup.out Read the ABAQUS log file. more **nohup.out** Read the ABAQUS log file.<br>more **bracket.inp** View contents of ABAQU
- more **bracket.inp** View contents of ABAQUS input file.<br>
more **bracket.msg** View message file.
- more bracket.msg View message file.
- more **bracket.msg** View message file.<br>emacs **bracket.dat** View ABAQUS ou<br>All the star of the star of the star of the star of the star of the star of the star of the star of the star emacs **bracket.dat** View ABAQUS output file using emacs.<br>Use **File / Exit Emacs** to quit from Emacs.
- Use File / Exit Emacs to quit from Emacs.
- Use **File / Exit Emacs** to quit from Emacs.

# rm **nohup.out** Remove this file. It will be recreated. **9.2 Accessing the ABAQUS Results from PATRAN**

The ABAQUS printed results will be written to bracket.dat (ascii). The output database is called bracket.odb (binary). In order to access the results from PATRAN you need to attach the '\*.odb' file to PATRAN.

- Click on the  $\diamondsuit$  **Analysis** form to re-open it.
- Click on the  $\diamond$  **Analysis** form to re-open it.<br>Change the 'Action' from 'Analyze' to 'Rea<br>The form is shown in **Figure** 33 Change the 'Action' from 'Analyze' to 'Read Results'.<br>The form is shown in **Figure 33**.<br>Click on the label 'Select Results File.' The form is shown in **Figure <sup>33</sup>**.
- Click on the label 'Select Results File...'.

Click on the label 'Select Results File...'.<br>This will bring a new form up. Check under the heading 'Available Files'. If 'bracket.odb' does<br>not appear in the list then the ABAQUS job has not run so far or there may have b This will bring <sup>a</sup> new form up. Check under the heading 'Available Files'. If 'bracket.odb' does errors.

- Wait for <sup>a</sup> while and click on the 'filter' button to update the list of available files.

Figure 32: Run an ABAQUS Analysis 39

♦

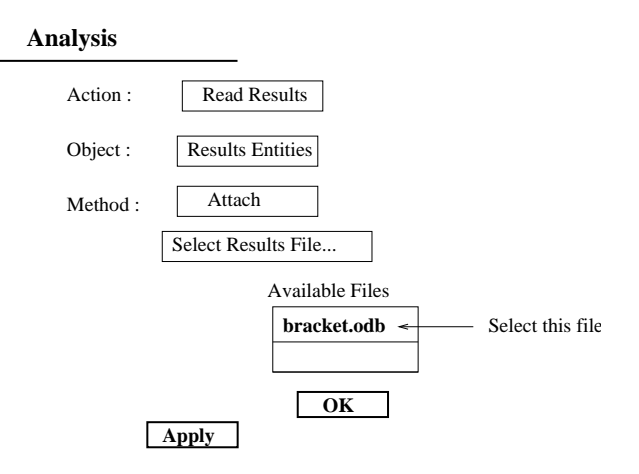

Figure 33: Attach to the ABAQUS Output Database

• It is good practice to check the contents of the file 'nohup.out' to see whether the run was suc- It is goo<sup>d</sup> practice to check the contents of the file 'nohup.out' to see whether the run was suc-Check the date and time because the contents of the file 'nohup.out' are cumulative and the cessful.

outcome of the current run is appended to the existing file. Also it is <sup>a</sup> good idea at this point to delete the file 'nohup.out' as it will be re-created.

- Type **rm nohup.out**. nohup.out :? (y/n). Type **y** to confirm deletion.<br>Now proceed with the post processing.<br>If the file 'bracket odb' is present then select it by clicking on it. Now proceed with the pos<sup>t</sup> processing.
- $\bullet$  If the file 'bracket.odb' is present then select it by clicking on it.

This file name should then be displayed in the box marked 'Selected Results File'.

 If the file 'bracket.odb' is presen<sup>t</sup> then select it by clicking on it. If the file 'bracket.odb' is not presen<sup>t</sup> then eitherthe job was not run orthere may have been errors in the input data. Use the second window to see whether the file 'bracket.dat' and 'bracket.msg' are present. If presen<sup>t</sup> then look through these files for <sup>a</sup> possible explanation. You need to take remedial action before you can carry on with the exercise.

If there are no errors then

• Click on the OK button. Click on the 'Apply' button in the original form.

Click on the OK button. Click on the 'Apply' button in the original form.<br>There will be messages of progress in the history window. The heartbeat<br>tue as the results are set up for direct access from the database. Wait till There will be messages of progress in the history window. The heartbeat will turn Red and then to Blue as the results are set up for direct access from the database. Wait till it turns Green again. The viewport may be cleared and the mesh may be redrawn meanwhile.

The following message should appear in the history window :

- \$# Attaching Direct Results Access file:
- \$# "/amd\_tmp/needle-16/usersn/.../patran/bracket.odb"
- \$# Creating Group "PART-1-1".
- \$# Creating Group "FEM".

\$# Creating Group "BRACKET".

9PERFORM THE ANALYSIS

- \$# Attaching Direct Results Access file: \$# "/amd\_tmp/needle-16/usersn/.../patran/bracket.odb"
- \$# \*\*\* Begin: Attach MSC.Patran Access Result File \*\*\*

\$# Processing result load case: Step-1

\$# Processing result sub-case: Frame 0, Time 0

\$# Processing result sub-case: Frame 1, Time 2.22e-16

\$# Total execution time in real seconds: 0.000

\$# Total execution time in CPU seconds: 0.140

\$# \*\*\* End: Attach MSC.Patran Access Result File \*\*\*

In case of any problems with post-processing look at the 'bracket.msg.nn' file in <sup>a</sup> separate X-term window. Here nn is <sup>a</sup> <sup>2</sup> digit number which is incremented by <sup>1</sup> every time <sup>a</sup> new 'msg' file is created. Look for the latest file.

- \$# Error reported from application Results
- \$# Direct Results Access file is already attached. To re-attach with
- \$# different Translation Parameters, please detach the file using the
- \$# Analysis form option Delete "Attachment" then re-attach. File:
- \$# "/amd\_tmp/needle-16/usersn/.../patran/lp2.odb"
- \$? NO 4012005
- \$# Question from application Results
- \$# Detach from Direct Results Access file:
- \$# "/amd\_tmp/needle-16/usersn/.../patran/lp2.odb". This operation
- \$# cannot be undone. Do you want to continue?
- \$? YES 4012012
- \$# Detach external results file:
- \$# /amd\_tmp/needle-16/usersn/.../patran/lp2.odb

This above listing is purely for illustrative purposes. It shows <sup>a</sup> different analysis where errors were encountered. In case of similar errors you need to find the source of the errors. Then after making corrections if you want to re-run ABAQUS using the same job name then you need to delete the Result attachment of the '\*.odb' file to PATRAN first.

In the **Analysis** form,

- Change the 'Action' to 'Delete' and the 'Object' to 'Result Attachment'.<br>
Select the 'bracket.odb' and then click on 'Apply'.
- Select the 'bracket.odb' and then click on 'Apply'.

Select the 'bracket.odb' and then click on 'Apply'.<br>Jow the bracket.odb file is detached. Run the Al<br>Its file. Then proceed to the next section. Now the bracket.odb file is detached. Run the ABAQUS analysis again and then re-attach the results file. Then proceed to the next section.

#### **9.3 Post Processing**

• Choose the  $\diamond$  Results option. Choose the  $\diamond$  **Results** option.<br>**- Figure 34** shows the form.<br>- Change the 'Object' from **Ou**:

**Figure <sup>34</sup>** shows the form.

- Change the 'Object' from **Quick Plot** to **Deformation**. 'Step-1,A1...' should be highlighted in 'Select Result Cases'. If not select the 2nd line (set).<br>In the 'Select Deformation Result' listbox select 'Deformations, Disp 'Select Result Cases'. If not select the 2nd line (set).
- In the 'Select Deformation Result' listbox select 'Deformations, Displacement'. The 'Show As' You should see the deformed mesh plotted in white on the viewport. The blue lines represen<sup>t</sup> the should be set to 'Resultant'. Click on the 'Apply' label.

undeformed mesh. Notice the value of 1.82 displayed next to the node where the load is applied. This is the largest displacement.

<sup>\$#</sup> Creating Group "FIXED".

#### ♦ **Results**

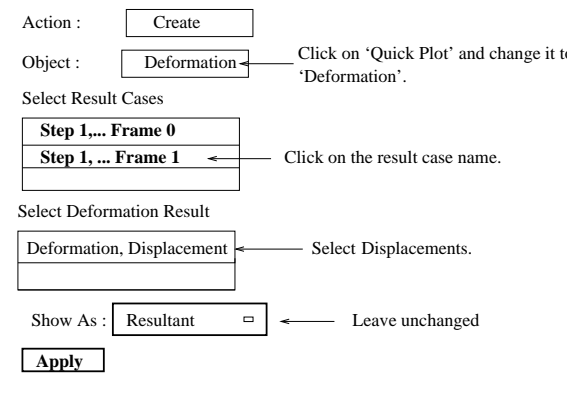

Figure 34: Results Form

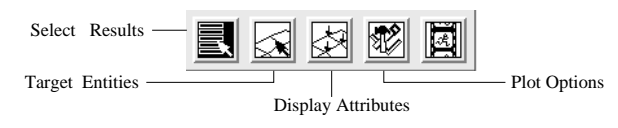

Icons in the Results Form

#### **9.4 Changing Display Parameters**

To change the scaling used for the displacement

- Click on the 'Display Attributes' icon. Turn the 'Show Maximum Label' off (Figure 35).
- Click on the 'Display Attributes' icon. Turn the 'Show Maximum Label' off (**Figure <sup>35</sup>**). You will notice the value 0.1 in the box marked 'Scale Factor' and the radio button 'Model Scale' is selected. This means that the largest displacement in the mesh is scaled to be 10% of the maximum model size.

To look at the displacements at true scale

- Click on  $\Diamond$  True Scale to set it and enter a factor of 1 and then click on 'Apply'. Click on  $\diamond$  **True Scale** to set it and enter a factor of 1 and then click on 'Apply'.<br>The displacements are very small.<br>Finter a scale factor of 10. (Because the maximum displacement is 1.82). Click o The displacements are very small.
- Enter a scale factor of 10. (Because the maximum displacement is 1.82). Click on  $\diamond$  **True Scale** to set it. Now the displacements are directly multiplied by 10. Turn off 'Show Undeformed'. Click on 'Apply' on the Results set it. Now the displacements are directly multiplied by 10. Turn off 'Show Undeformed'.
- Click on 'Apply' on the Results form to redraw the deformed mesh.
- Click on 'Apply' on the Results form to redraw the deformed mesh.<br>Now click on the **Reset** button in this form to restore the original se

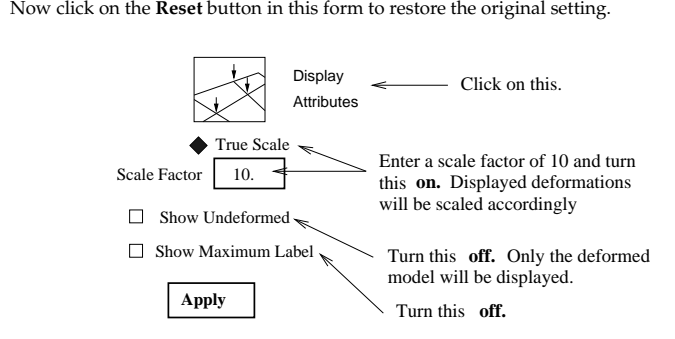

Figure 35: Change Display Properties

#### **9.5 Hard Copy of Plot**

To ge<sup>t</sup> <sup>a</sup> hard copy of the generated plot

· Click on 'File' and select 'Print...'.

Click on 'File' and select 'Print...'.<br>Make sure that 'DPO Postscript P:<br>for a postscript file to be created. Make sure that 'DPO Postscript Printer' is highlighted in the 'Available Printers' box. This allows for a postscript file to be created.

If you want to send the plot directly to the printer then

• Click on Apply. Click on **Apply**.<br>Alternatively if<br>Click on *Page* S

Alternatively if you want to save the plot in <sup>a</sup> file then

- Click on 'Page Setup...'. This allows for the change of paper size, margins and page orientation. Click on 'Page Setup...'. This allows for the change of paper size, margins and page orientation.<br>For the present do not change any of the default settings. Click on 'Cancel' to close that form.<br>Click on 'Options...'. This For the presen<sup>t</sup> do not change any of the default settings. Click on 'Cancel' to close that form.
- Click on 'Options...'. This gives a choice of black and white or colour output to be created. Click<br>on 'Print to File'. This selects the option to create a file. Make sure 'bracket.ps' is displayed in<br>the box marked 'Filen on 'Print to File'. This selects the option to create <sup>a</sup> file. Make sure 'bracket.ps' is displayed in the box marked 'Filename'. However if you require to use the output in <sup>a</sup> latex document then click on 'Create EPS File'. This chooses the encapsulated postscript file option. Click on the OK button.

Click on the 'Apply' button in the original form. This creates the postscript/eps file. When the plotting is complete the following message will be printed in the history window.<br>Notice in the plotting is complete the foll plotting is complete the following message will be printed in the history window.

Postscript file [bracket.ps.01] or [bracket.eps.01] complete.

The choice of whether the plot is to be sent directly to the printer or written <sup>a</sup> file is controlled by by the settings in the 'Options...' form.

If one of the  $\diamond$  buttons is chosen then the plot is written to a file in postscript or eps format depending on which  $\diamond$  is selected.

To send the plot directly to the printer unset both  $\diamond$  options.

• Click on the Cancel button of the 'Print' form to close it.

Click on the **Cancel** button of the 'Print' form to close it.<br>The file 'bracket.ps.01' or 'bracket.eps.01' would have be<br>plot. Every time a new postscript file is created the num The file 'bracket.ps.01' or 'bracket.eps.01' would have been created. **Figure <sup>36</sup>** shows the generated plot. Every time <sup>a</sup> new postscript file is created the number represented by the last <sup>2</sup> digits will automatically ge<sup>t</sup> incremented.

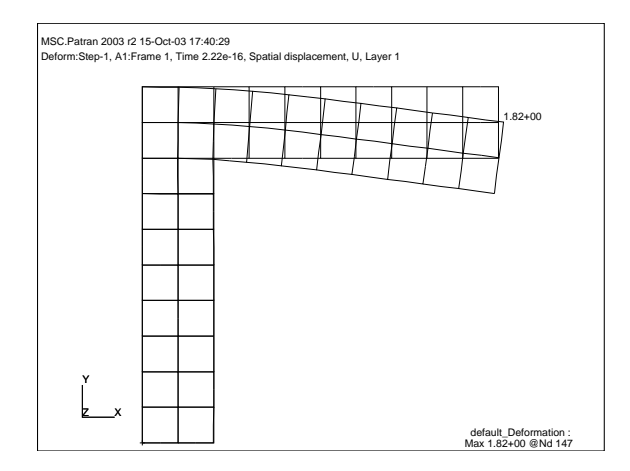

Figure 36: Deformed Mesh

#### **9.6 Stress Fringe Plot**

The next step is to produce <sup>a</sup> fringe plot of Mises stress (see **Figure <sup>37</sup>**). This is derived from the general stresses. The **Results** menu is already selected and up.

- Change the 'Object' from Deformation to Fringe.
- Change the 'Object' from **Deformation** to **Fringe**.<br>Choose the 'Stress, Components, S' from the 'Sele<br>This will automatically select 'yon Mises' for 'Ou Choose the 'Stress, Components, S' from the 'Select Fringe Result' table.<br>This will automatically select 'von Mises' for 'Quantity' which is the det<br>Click on the Apply button This will automatically select 'von Mises' for 'Quantity' which is the default choice.
- Click on the Apply button.

Click on the Apply button.<br>This should display the fringes on the deformed mesh<br>require a fringe plot on the undeformed mesh plot then This should display the fringes on the deformed mesh plot. This is shown in **Figure <sup>37</sup>**. If you

- click on the **reset graphics** icon to clear the previous <sup>p</sup>lot and then click on the 'Apply' button to redraw the fringe plot.

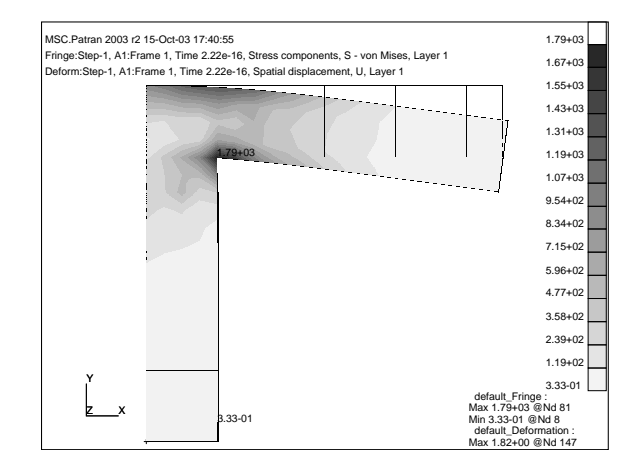

Figure 37: von Mises Stress Fringe Plot

- · Click on 'Display Attributes' icon.
- Click on 'Display Attributes' icon.<br>Change 'Display' from 'Free Edge<br>To get a bard copy of the plot. Change 'Display' from 'Free Edges' to 'Element Edges' and then click on the 'Apply' button.<br>To get a hard copy of the plot<br>Click on the 'File' label in the pull-down menu and choose the 'Print' ontion To ge<sup>t</sup> <sup>a</sup> hard copy of the plot
- Click on the 'File' label in the pull-down menu and choose the 'Print...' option.
- Click on the 'Apply' button.
- This will create a postscript file.
- Click on the 'Apply' button. However if you require <sup>a</sup> colour plot then
- Click on the 'Options...' button.
- Click on the 'Options...' button.<br>Click on the 'Black to White' bu<br>Then click on the 'Apply' butto Click on the 'Black to White' button and change the option to 'Color'. Click on the 'OK' button.<br>Then click on the 'Apply' button in the original form.<br>This will create a colour postscript file. Then click on the 'Apply' button in the original form.

This will create a colour postscript file.

• Click on the 'Cancel' button to close the Print form.

# Click on the 'Cancel' button to close the Print form. **9.7 Using Graph (XY) Plot to plot Stress variation**

The Graph (XY) Plot option can be used to produce plots of results against distance. For example to plot the variation of the horizontal stress (Sigma-xx) along the fixed edge. Graph (XY) Plot has more options to produce plots.

- Click on 'Fringe' and change it to 'Graph' for the 'Object' option.<br>
Method should display 'Y vs X'. Y should be set to 'Result'.<br>
In the List hox marked 'Soloct X Bosult' soloct 'Stross Componen Method should display 'Y vs X'. Y should be set to 'Result'.
- In the List box marked 'Select <sup>Y</sup> Result' select 'Stress, Components'.
- -Change 'Quantity' to display 'X Component'.
- For X change 'Coordinate' to 'Path Length'. Click on the 'target entities' icon (2nd icon) in the For X change 'Coordinate' to 'Path Length'. Click on the 'target entities' icon (2nd icon) in the Results form. In the new form the 'Target Entity' should be set to 'Path'. For 'Additional Display Control' change the 'Poin Results form. In the new form the 'Target Entity' should be set to 'Path'. For 'Additional Display Control' change the 'Points' to 'Curves'. Increase the 'Points for Segments' from 3 to 10.
- Click on the box marked 'Select Path Curves' and enter surface 1.1.
- Click on the box marked 'Select Path Curves' and enter **surface 1.1**. Click on the 'Display Attributes' icon. In the new form set 'Append Curve in XYWindow'<br>To save the plots that are created<br>click on the 'Plot Ontions' icon and enter a title (Stress Sigma-xy along fixed edge) in the To save the plots that are created
- click on the 'Plot Options' icon and enter <sup>a</sup> title (Stress Sigma-xx along fixed edge) in the box marked 'Save Graph Plot As'.
- Then click on the 'Apply' button.

Then click on the 'Apply' button.<br>The key here is to use the four ice<br>the 'Apply' button at the bottom The key here is to use the four icons displayed to set all the required settings. Only then should the 'Apply' button at the bottom of the form be pressed.

You can use the options available in this form to change the appearance of the plot (to change the line style).

Further options are available under  $\diamondsuit$  XY Plot to change the appearance of the plot (to add titles to the axes, change grid marks, to change the plot types). Choose 'Action : Modify' and 'Object : Axis', for example).

To ge<sup>t</sup> <sup>a</sup> hard copy of this

- Click on File in the top menu and choose 'Print...'.
- Click on **File** in the top menu and choose 'Print...'.<br>In the form that appears change the category from<br>Chock that the 'Available printers' is 'DPO Posts

In the form that appears change the category from 'Current Viewport' to 'Current XY Window'.<br>Check that the 'Available printers' is 'DPO Postscript Printer'. Click on the 'Apply' button. I<br>you have chosen the postscript op Check that the 'Available printers' is 'DPO Postscript Printer'. Click on the 'Apply' button. If you have chosen the postscript option throughout the file will have the name bracket.ps.03. In the command window the following message will appear

Postscript file [bracket.ps.03] complete.

Plots of other variables along the same path can be created in the same XY Window. If you require <sup>a</sup> different type of plot then create <sup>a</sup> new XY Window with <sup>a</sup> title 'Results Graph2' (in the box marked 'XY Window Name' in the form selected using the 'Display Attributes' icon).

To ge<sup>t</sup> rid of the previous XY Window

• Click on  $\diamondsuit$  XY Plot. Choose the 'Action : Post' and 'Object : XY Window'. In the box marked Click on  $\diamond$  XY Plot. Choose the 'Action : Post' and 'Object : XY Window'. In the box marked 'Post/Unpost XYWindows' click on 'Results Graph' by holding down the **Control** key and clicking the left mouse button. This sho 'Post/Unpost XYWindows' click on 'Results Graph' by holding down the **Control** key and clicking the left mouse button. This should **unselect** that window. The Results Graph should now disappear.

#### **9.8 To Quit from PATRAN**

• Click on 'File' and choose 'Ouit' from the menu option.

Click on 'File' and choose 'Quit' from the menu option.<br>Since the contents of the PATRAN database is always the quit option closes the database and exits from PATF Since the contents of the PATRAN database is always up to date (when the heartbeat is Green) the quit option closes the database and exits from PATRAN.

You can restart from here any time you wish.

This completes the exercise. By now you should have some idea of what is involved in setting up a ABAQUS analysis, running it and pos<sup>t</sup> processing the results.

More examples can be found in the on-line document help page. Click on 'Example problems'. However these examples are for different analysis programs. Hence if you are using ABAQUS expec<sup>t</sup> some differences.

#### 11 TROUBLESHOOTING

#### **10 Files**

After using the PATRAN program you will notice that the following files have been created:

- 1. bracket.db (database), bracket.db.jou (journal file) [**Retain**]
- 2. patran.ses.01 (session file(s)) [**Retain**]
- 3. bracket.msg.01, bracket.msg.02 (message files) [**Delete**]
- 4. bracket.ps.01, bracket.ps.02, bracket.ps.03 (postscript files) [**Delete after printing**]
- 5. bracket.inp, bracket.dat, bracket.odb, bracket.msg, bracket.sta (ABAQUS files) [**Delete**]

If you have taken more than one session of PATRAN to complete this exercise, there will be more than 1 session file.

Do not delete the bracket.db.jou, patran.ses.01 files. The first is <sup>a</sup> journal file which contains all the commands you have used in completing this exercise.

This file can be used to recreate the database (bracket.db). Therefore this file is useful if you happen to delete the database file or if it gets corrupted.

If this happens run PATRAN and click on **File** and choose **Utilities** / **Rebuild...** In the new form, select 'bracket.db.jou' from the list of files and click on the OK button. This will rebuild the database, but this is <sup>a</sup> slow process and will take time.

The session files can be used to playback the whole exercise and can be useful in demonstrations. Choose the **Session** / **Play...** under the 'File' command and then use the patran.ses.01 file to play back the exercise.

lp -dljmr1 -opostscript **file-name**

Example : lp -dljmr1 -opostscript bracket.ps.01

The postscript files should be deleted to save disk space after these have been printed. The ABAQUS files can also be deleted if you had used the ABAQUS option.

## **11 Troubleshooting**

1. If the heartbeat pulsates Red continuously then first click the Middle mouse button in the viewpor<sup>t</sup> area. If the hearbeat turns Green then proceed. If not check the CPU usage of your PATRAN session by typing **top** in <sup>a</sup> separate x-term window (on the same server). Check the process p3 for your user-ID. If this is more tha 90 % then it has become <sup>a</sup> runaway process. Wait ofr <sup>a</sup> few minutes to make sure that it is not busy with computation. Check the files created during the current session and check the time these files have been updated. If the files for the current analysis are not getting updated this probbaly confirms that it is <sup>a</sup> runaway process.

Note the process-ID for your p3 session. Then kill it by typing

**kill -9 process-ID**

Type q to quit from **top**. Quit from the current window manager and then type **dtwm&**. This will run <sup>a</sup> different window manager which will allow you to access the PATRAN database and to continue.

- 2. You are typing data into <sup>a</sup> box and it is not displayed in the box. Make sure you have clicked on the box first to indicate that you wish to input data into that particular box.
- 3. PATRAN has pu<sup>t</sup> up an error message and when you click on the 'OK' button to acknowledge it nothing happens. All the windows are 'frozen'. Move the PATRAN windows aside to reveal the window from which you invoked PATRAN; i.e. typed **patran**. On this window press the CTRL/C keys; i.e. press the C key while holding down the CTRL key. This in general should allow you to continue with the PATRAN session.

#### 12 FREQUENTLY ASKED QUESTIONS

- 4. You are trying to delete some data in one of the boxes using the **Delete char** key and it does not work. This could be due to some key mapping problems. Try the alternative of highlighting the entire entry in that field/box and then use the 'Backspace' key to delete the current entry. Then re-type the required entry. If this does not work then choose 'File...' and choose 'Quit' to quit from PATRAN. Then logout and login again. Sometimes this will solve the problem. If it does not then repor<sup>t</sup> it to the computer operators and give them the terminal number (example : tw603).
- 5. You are trying to select an entity "Curve/Line, surface" or "Element, node" by either clicking on the entity or drawing <sup>a</sup> box around it. But Patran does not recognise it and beeps. Usually when Patran recognises the selection it will change the colour of the selected item and also display the label of the selected entity.

If this does not happen then

- (a) Check that the icon chosen (shown highlighted) in the 'select menu' is the correct one.
- (b) Check that the group currently posted in the viewport is the correct one. 'default group' will contain the geometric entities. 'fem' (for this example) will contain the f.e. entities. For example if f.e. mesh is currently posted in the viewport and in 'select menu' you had chosen <sup>a</sup> **geometric** entity (example 'Curve') then this can happen. Post the 'default group' to select the curve. Alternatively pos<sup>t</sup> the 'fem' to select **element** or **node**.
- (c) Check the form to see which radio button  $\Diamond$  is selected : Geometry or finite element.
- 6. Instruction says to click on either **OK** or **Apply** in <sup>a</sup> form but one cannot see either of these. This may be due the default size of the form being short. Lengthen the form window.
- 7. Region of the viewport overlain by forms does not ge<sup>t</sup> automatically refreshed when the forms are closed and having to keep clicking on the "Graphics Refresh" icon.

Look for <sup>a</sup> file called **settings.pcl** in your \$HOME directory. Open it using <sup>a</sup> editor program (emacs) and then look for <sup>a</sup> line

pref env set string( "graphics refresh", "NO" )

Replace the **NO** with **YES** and save the file. Save and quit from the PATRAN session. Restart and re-access the PATRAN database. This should fix the problem.

## **12 Frequently Asked Questions**

See the web page under **Help** / **Engineering Packages** / **finite elements** / **PATRAN** for answers to FAQs (Frequently Asked Questions) about PA TRAN.

#### **Appendix A : Brief Notation Review**

Here is a short summary of the notation.

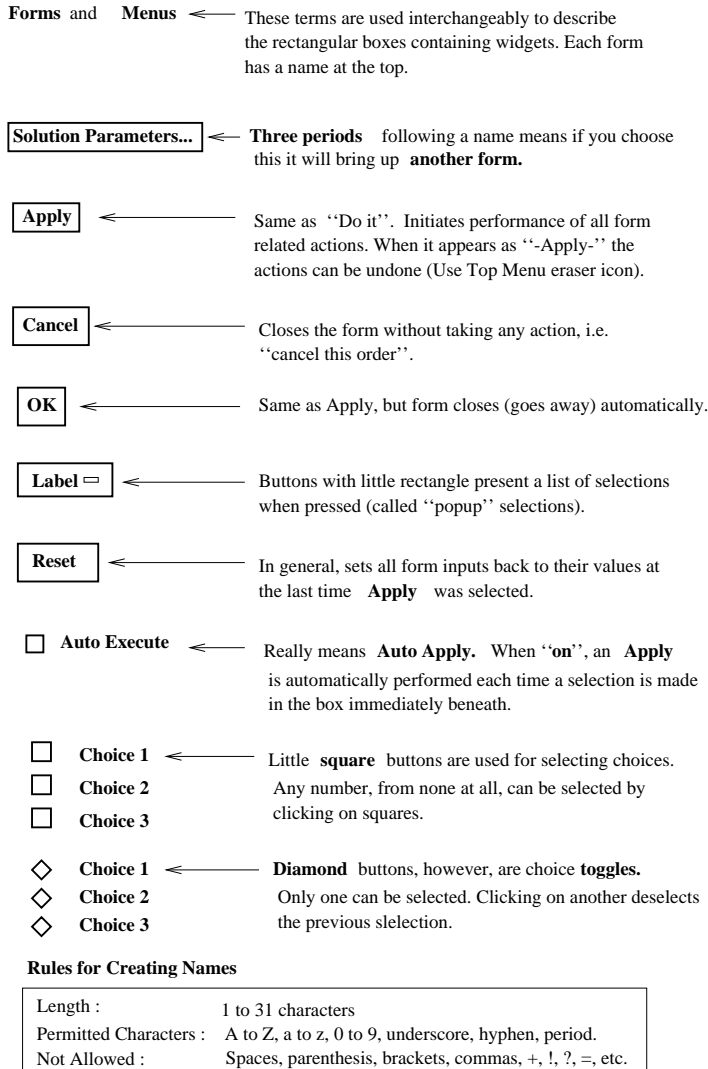

Descriptive Title

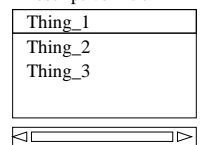

making selections. To make multiple selections, hold down the The left mouse button is used for

To **select** an item, use the **left mouse button** and highlight the item. To **deselect** an item or individually select additional items, hold down the **control key** and use the **left mouse button.** To highlight a **block of items**, select the top item with the left mouse button, then hold the shift key down and use the **left mouse button** to select the last item.

This is a **Listbox** It has a title at the top and a list of contents.

Use the right mouse button and hold down the shift key to deselect any item selected in error.

#### **Cursor Selecting Entities**

Shift key while making them.

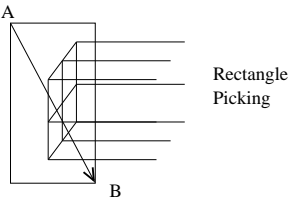

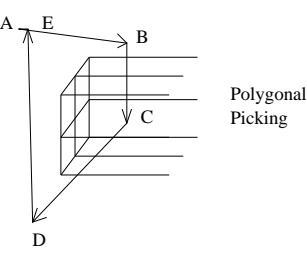

mouse button at A, B, C, D and E. Choose **left** points that surrond the entities to be selected. **Hold down** the **Control Key** (ctrl) and click the

With the cursor at point "A", hold down the **left** mouse and **drag** the cursor to point "B"

creating a selection box encompassing the entities. Release the mouse button to initiate the selection process. Selected entities turn orange.

You can hold down the **Shift Key** and select entities individually in sequence.

**Help** There are two ways to access on-line help. If you need help while filling out a form, place your cursor on the form and press the **F1** key on the keyboard. This accesses the user manual and brings up a copy of the form with more information. The second method of accessing **help** is to select help at the top right hand side of the Main Window.

MOUSE

 $\bullet$ 

L۰

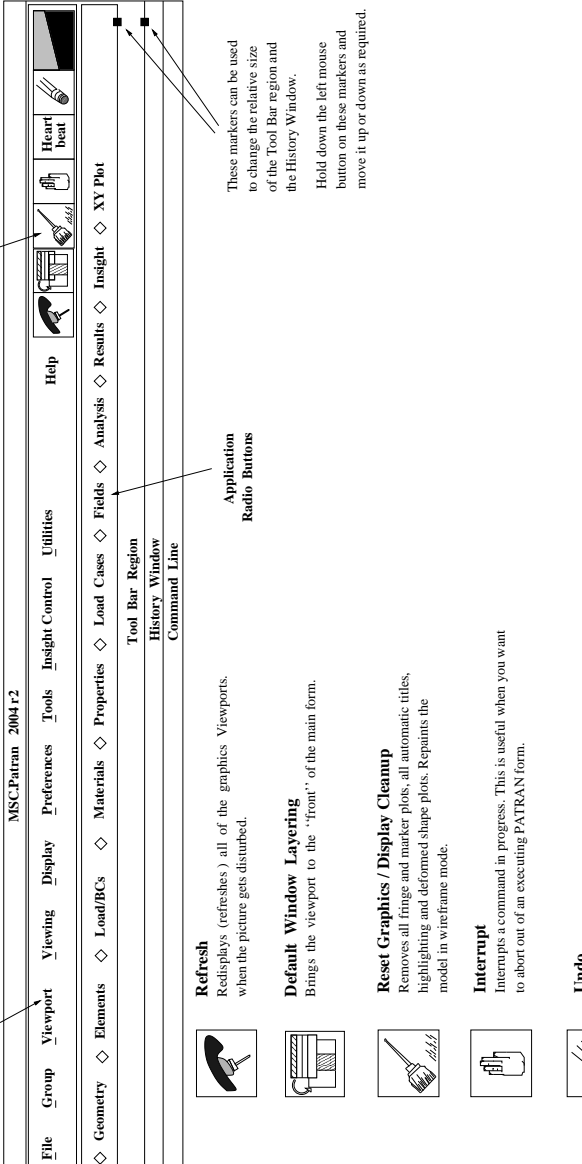

**Pull−Down Menus**

Pull-Down Menus

**System icons**

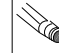

Undoes the last executed action of a PATRAN form when an executed action of a PATRAN form when<br>s pressed. (Note the dashes around Apply). ''−Apply−'' was pressed. (Note the dashes around Apply). the last Undo<br>Undoes the<br>  $``-Apply-$ 

 $\mathbf{g}% _{T}$